# **TÀI LIỆU MÔN HỌC**

# **MS POWERPOINT 2007**

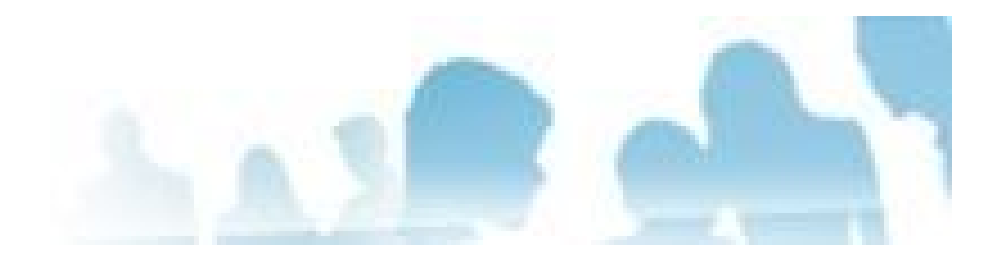

# **Mục đích :**

Trang bị các chức năng chính của PowerPoint để tạo trình diễn báo cáo.

Durian Group - www.Durian Group. Wordpress.com

Trang 1/47

# **BÀI 1. CÁC CHỨC NĂNG SOẠN THẢO CƠ BẢN**

**Trong bài này, chúng ta sẽ học cách sử dụng PowerPoint để tạo file trình diễn cơ bản.**

# **1. Giới thiệu Microsoft Power Point 2007**

Microsoft PowerPoint là một phần mềm thông dụng trong bộ Microsoft Office dùng hỗ trợ đắc lực cho việc trình chiếu, trình diễn. Với khả năng tạo file trình diễn nhanh chóng, đẹp và chuyên nghiệp, hiện nay MS PowerPoint là lưa chọn hàng đầu trên thế giới khi thực hiện việc trình chiếu. Giáo trình này sử dụng MS PowerPoint 2007 cho các minh họa và hướng dẫn, tuy nhiên sau khi học xong, học viên hoàn toàn có thể sử dụng các phiên bản khác của Ms PowerPoint.

# **2. Các cải tiến của Microsoft Power Point 2007**

Giao diện hòan tòan mới so với phiên bản trước đó: Thay vì dựa trên vô số menu nhiều tầng, Office mới bố trí hầu hết chức năng cần thiết vào một dải băng to gọi là "ribbon" rất hữu dụng

Tính năng xem trước tức thời của Microsoft Office 2007 cho phép bạn nhanh chóng nhận biết các kết quả định dạng

Bộ giao diện (theme) mới của PowerPoint 2007 kèm Quick Style cải tiến đáng kể so với bộ giao diện mẫu (template) nghèo nàn của PowerPoint 2003. Công cụ vẽ hình SmartArt mới mạnh mẽ hơn hẳn phiên bản cũ

Cũng như các ứng dụng Word, Excel, PowerPoint dùng định dạng file mặc định dưa trên XML gọi là Open XML, và mang duôi file là .pptx.

Một công cụ mới là SmartArt (cũng có trong Word và Excel), đây là công cụ dùng để vẽ hình thể hiện các mối quan hệ, ví dụ như sơ đồ tổ chức hay quy trình công việc. Bạn có thể bổ sung và tạo kiểu dáng cho

các phần tử SmartArt chỉ với vài nhấn chuột và không tốn nhiều công sức để tạo ra những hình hoạ đẹp.

Bạn có thể áp dụng những hiệu ứng được cải tiến của PowerPoint 2007 gồm tạo bóng, nổi, xiên cho chữ và hình (bao gồm biểu đồ và SmartArt) trực tiếp từ ribbon.

Ngòai ra PowrerPoint 2007 còn có nhiều cải tiến đáng giá khác: Tính năng tạo bảng giờ đây dễ sử dụng hơn; việc trao đổi dữ liệu với các ứng dụng khác trong MS Office cũng dễ dàng.

# **3. Khởi động Power Point**

**Bước 1**: Nhắp vào nút **Start** trên thanh công cụ **Windows**

**Bước 2**: Định vị con trỏ chuột trên mục **All Programs**

**Bước 3**: Nhắp Microsoft Office, Microsoft Office PowerPoint 2007. Màn hình **Power Point** đầu tiên xuất hiện và thể hiện trên thanh taskbar của Windows.

**Chú ý:** 

o Nếu thường sử dụng Ms PowerPoint, chúng ta sẽ thất shortcut của PowerPoint 2007 trên Recently Used Programs của menu All Programs trên Start menu. Sử dụng Short cut này để nhanh chóng truy xuất PowerPoint 2007.

# **4. Các thành phần cơ bản**

Cũng như các chương trình Microsoft Office khác, PowerPoint có các thanh công cụ(Toolbars), thanh thực đơn(Menu bar) và các lệnh đơn tắt khác. Ngoài ra, PowerPoint có những công cụ, lệnh đơn riêng biệt. Chúng ta sẽ xem xét các thành phần cơ bản được sử dụng trong quá trình soạn thảo PowerPoint

# **Các Khung Outline, Slide notes, Slide**

Trên màn hình sọan thảo còn có các thành phần sau

- **Cửa sổ Outline** thể hiện cấu trúc tổ chức các khung **slide** trong phiên trình bày. Có thể dùng khung này để tạo và sắp xếp các **slide**.
- **Cửa sổ Notes** cho phép bổ sung ghi chú trong mỗi trang thuyết trình. Khung **Notes** thường dùng để mô tả chi tiết cho nội dung khung **slide**.
- **Cửa sổ Slide**: nội dung cần trình bày nằm ở khung này. Khung Slide bao gồm văn bản, hình ảnh, các đoạn âm thanh mà chúng ta muốn trình diễn. Việc soạn thảo hầu hết tập trung ở phần này.
- **Khung Task (Task Panes):** chứa các liên kết (link) đến các chức năng cơ bản thường sử dụng. Khung này được sử dụng rất nhiều trong quá trình soạn thảo, gồm nhiều khung: New File/Presentation/Document, Clipboard, Search and Insert ClipArt. Để mở khung Task: View->Task Pane

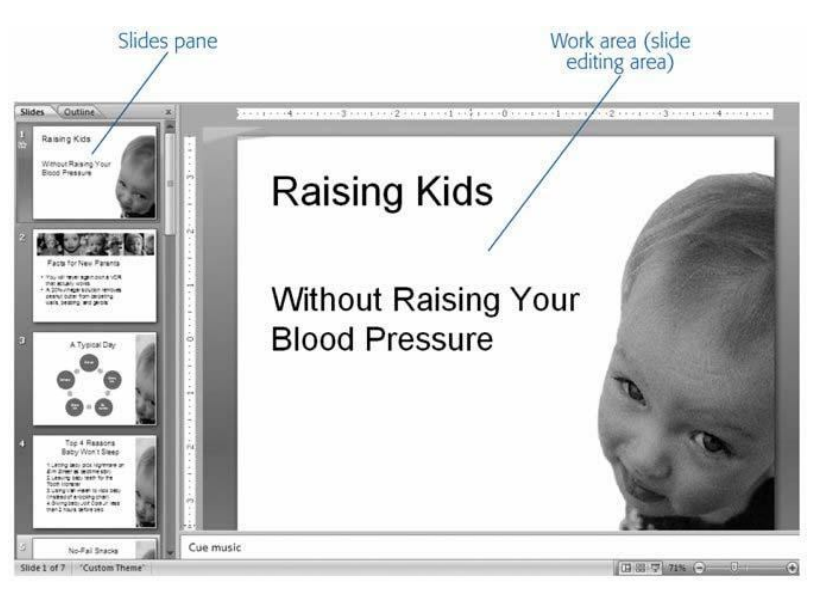

Để di chuyển qua lại các khung này, chúng ta nhắp chuột vào khung hoặc nhấn F6.

# **Menu và các thanh công cụ (toolbar)**

Các menu và thanh công cụ chứa các lệnh dùng cho việc soạn thảo, trình chiếu… PowerPoint. Trong quá trình sử dụng, chúng ta có thể sử dụng các lệnh từ ripbon hay sử dụng các phím nóng. Mặc định, màn hình soạn thảo PowerPoint có các thành phần sau:

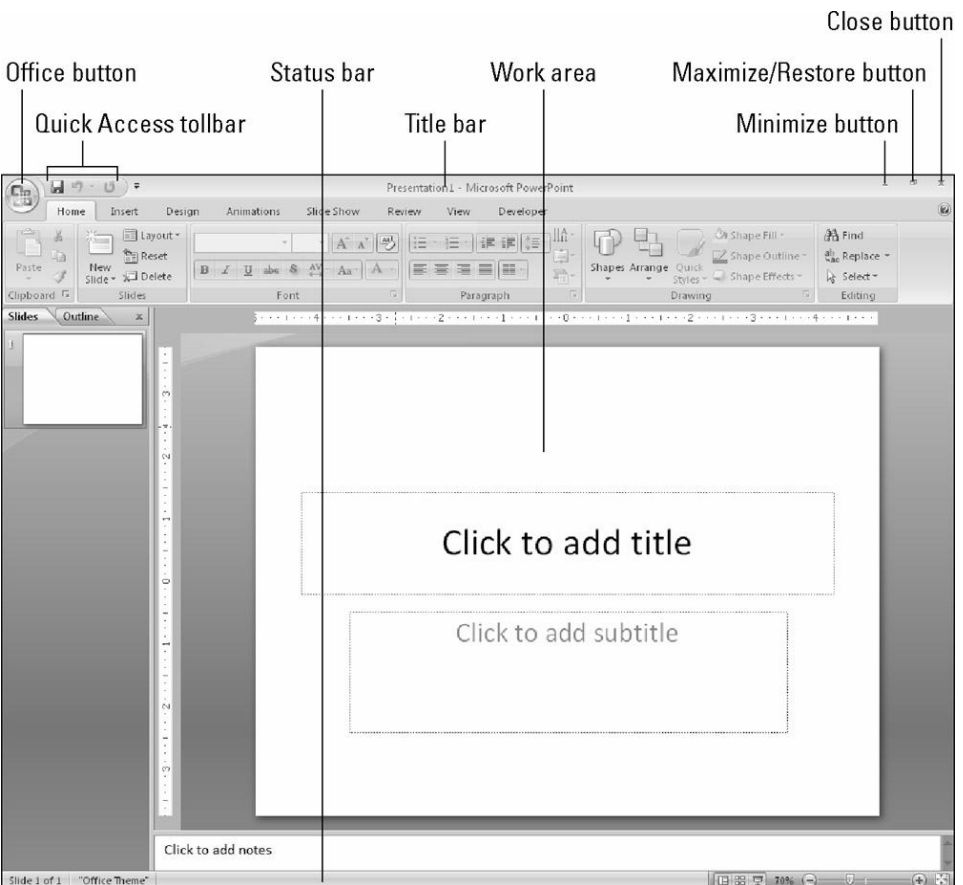

- Title bar: thanh tiêu đề
- Ribbon: họat động như một kết hợp của menu bar và toolbar
- Office button: Mở Office, chứa các menu open, save, print, và tạo mới file trình diễn.

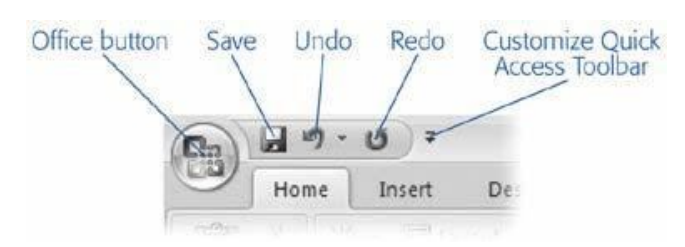

- Quick Access Toolbar: chứa shortcut cho một số tính nay thông dụng.
- Minimize, Maximize/Restore button: thay đổi kích thước cửa sổ ứng dụng
- Close button: đóng ứng dụng
- Work area: màn hình làm việc chính, dùng để sọan thảo file PowerPoint 2007.

Thanh Ribbon chứa nhiều chức năng được nhóm với nhau theo từng Group.

# Office button

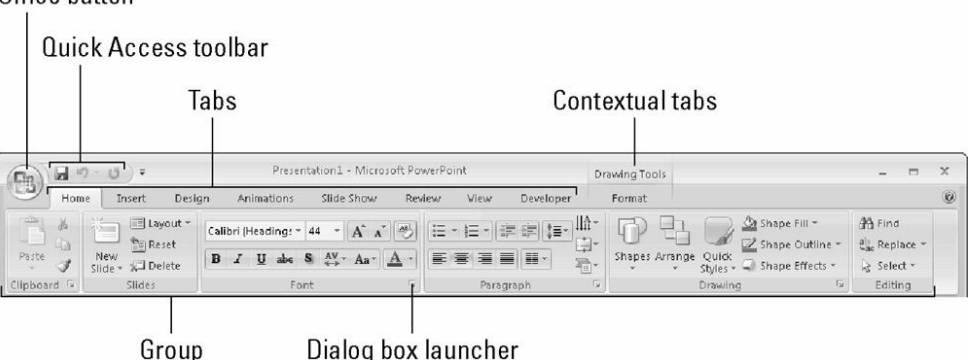

# **5. Tạo một trình diễn đơn giản**

Từ PowerPoint chúng ta có nhiều cách để tạo một trình diễn. Chúng ta xem xét các cách thông dụng để tạo:

- Từ template có sẵn: cung cấp các khuôn mẫu với dạng có sẵn.
- Từ theme có sẵn: cung cấp giao diện chuyên nghiệp từ khuôn mẫu đã có sẵn với màu chữ, màu nền, kích cỡ, font… sẽ áp vào slide của chúng ta.
- Từ một trình diễn trắng. Chúng ta phải bắt đầu từ đầu.

Để tạo một trình chiếu mới, hoàn toàn không chứa gì: Chon Office => New.

Hộp thopại New Presentation hiển thị.

Một slide mới, rỗng sẽ xuất hiện để chúng ta thiết kế, nhập liệu từ đầu.

Chon mục Blank Presentation và bấm nút Create

Việc xây dựng một trình chiếu mới được thực hiện ở các bài sau.

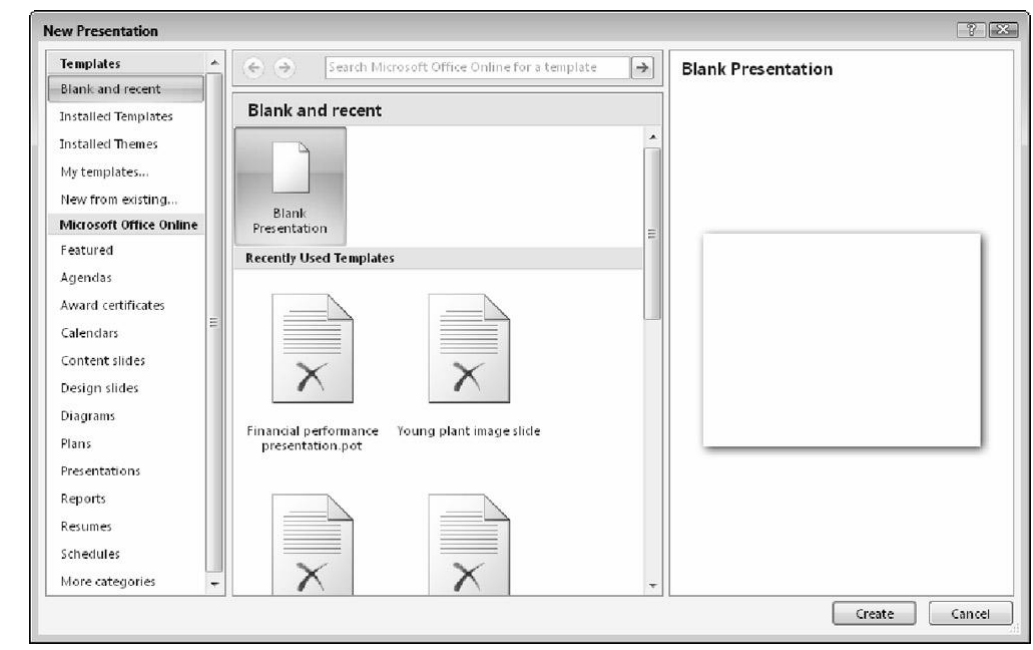

# **Tạo trình chiếu từ một Template có sẵn**

Một template là một khuôn mẫu đã được định sạng sẵn với các thiết lập trước về: màu sắc, font, cỡ chữ, hình nền…..

Khi chọn việc tạp từ template, chúng ta có 3 tùy chọn:

Installed Templates: được cung cấp bởi Microsoft và cài đặt với bộ MS Office PowerPoint 2007

My Templates: Template do chúng ta tạo hay download trước đó từ Microsoft Office Online

Microsoft Office Online templates: download từ Microsoft website

Chúng ta có thể lựa chọn các template khác nhau để quyết định dịnh dạng nào thích hợp nhất cho trình chiếu của mình. Trong phần này chỉ trình bày về Installed Template, các template còn lại sử dụng tương tự.

Để tạo slide từ Installed Template:

Bước 1: Chọn Office -> New. Hộp thọai New Presentation hiển thị.

Bước 2. Trong danh sách Templates, chọn Installed Templates để hiển thị danh sách installed template.

Bước 3. Click chọn một template từ danh sách có sẵn, xem trước và bấm nút Create. PowerPoint sẽ định dang slide sử dung template này.

# **Tạo trình chiếu từ một Theme có sẵn**

Để tạo slide từ Installed Theme:

Bước 1: Chon Office -> New. Hộp thoai New Presentation hiển thi.

Bước 2. Trong danh sách Templates, chon Installed Themes để hiển thi danh sách installed template.

Bước 3. Click chọn một template từ danh sách có sẵn, xem trước và bấm nút Create. PowerPoint sẽ định dang slide sử dung theme này.

# **Tạo trình chiếu từ file có sẵn**

Một cách khác để tạo trình chiếu là lấy từ một trình chiếu có sẵn.

Bước 1. Chọn Office ->New. Hộp thọai New Presentation hiển thị.

Bước 2. Chọn liên kết New from Existing, sau đó chọn file PowerPoint đã có sẵn trước đó.

# **6. Lưu – đóng và mở file PowerPoint**

Sau khi tạo một trình chiếu, chúng ta cần phải lưu trữ nó Bước 1. Chon Office->Save(Close - Open). Hộp thoại hiển thị. Nhập tên file và chon nơi muốn lưu trữ, sau đó click nút Save.

# **7. Làm việc với Slide**

Sau khi tạo một trình<br>
Bước 1. Chọn Office-<br>
file và chọn nơi muốt<br>
file và chọn nơi muốt<br> **Các chế** độ view của PowerPoint<br>
Trong phần này, chú<br>
một trình diễn trong<br>
trình chiếu của chúng<br>
Sorter view, Slide Strate nhiệm Trong phần này, chúng ta sẽ xem xét các khung nhìn khác nhau của một trình diễn trong quá trình soạn thảo. PowerPoint có thể hiển thị trình chiếu của chúng ta với nhiều cách khác nhau: Normal view, Slide Sorter view, Slide Show, Notes Page. Mỗi cách thiết kế để thực hiện các nhiệm vụ khác nhau tùy theo yêu cầu.

Để chuuyển qua giữa các chế độ view: chọn View tab, hoặc chọn view buttons ở bên phải phía dưới của màn hình

o Normal View: chế độ mặc định, cho phép xem và soạn thảo tất cả thành phần chính của slide với danh sách các trang của file. Để chọn slide, chúng ta chọn slide cần nhảy đến trong danh sách. Trong kiểu xem này, ta có thể làm việc với văn bản, các hình ảnh, biểu đồ cho từng slide một. Ở chế độ này chúng ta có thể sọan thảo slide với sư trợ giúp của Slides pane hay Outline Pane.

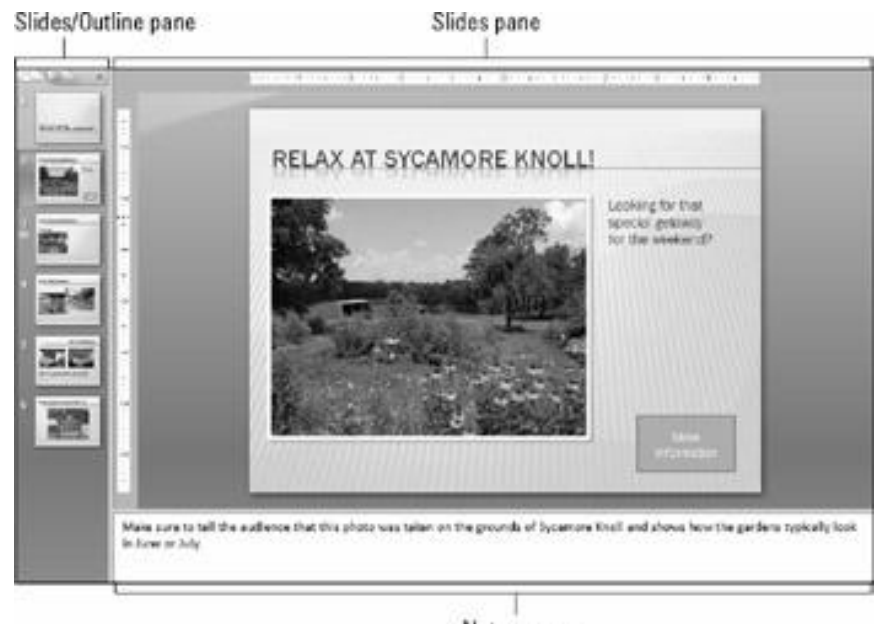

Notes pane

o Slide Sorter View: với kiểu xem này, ta có thể dời, chép, xóa các slide, nhưng không thể hiệu chỉnh văn bản trong khung slide hoặc làm việc với các đối tượng slide. Kiểu này cho một cái nhìn tổng thể về toàn bộ file và thường được dùng khi cần sắp xếp thứ tự các trang.

# **Microsoft PowerPoint 2007**

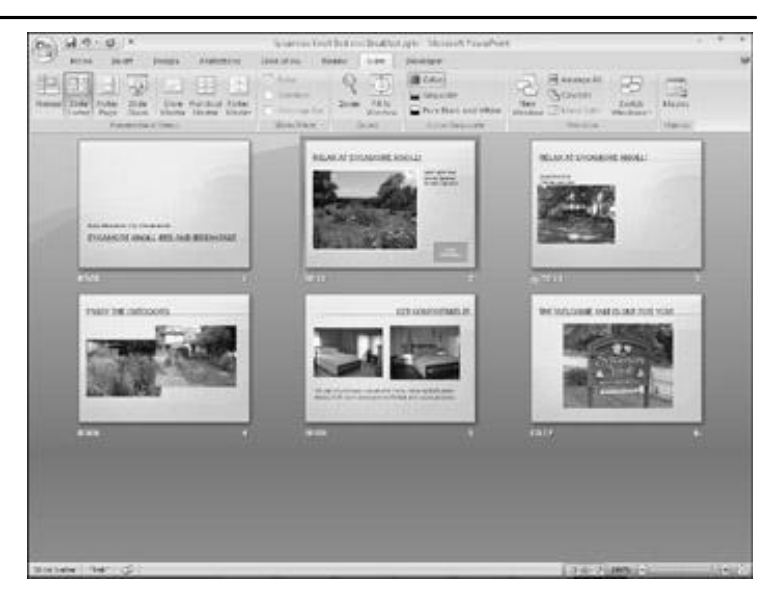

- o Slide show: xem kết quả cuối cùng của các slide khi đã hoàn thành
- o Notes Page: cung cấp một khung ghi chú cho các slide. Loại này chuyên dùng khi chỉ làm việc với các ghi chú

Để chuyển giữa các chế độ view, có thể sử dụng các nút lệnh (xem hình) hoặc từ menu: chọn menu: View->Normal (hay Slide Sorter, Slide Show…)

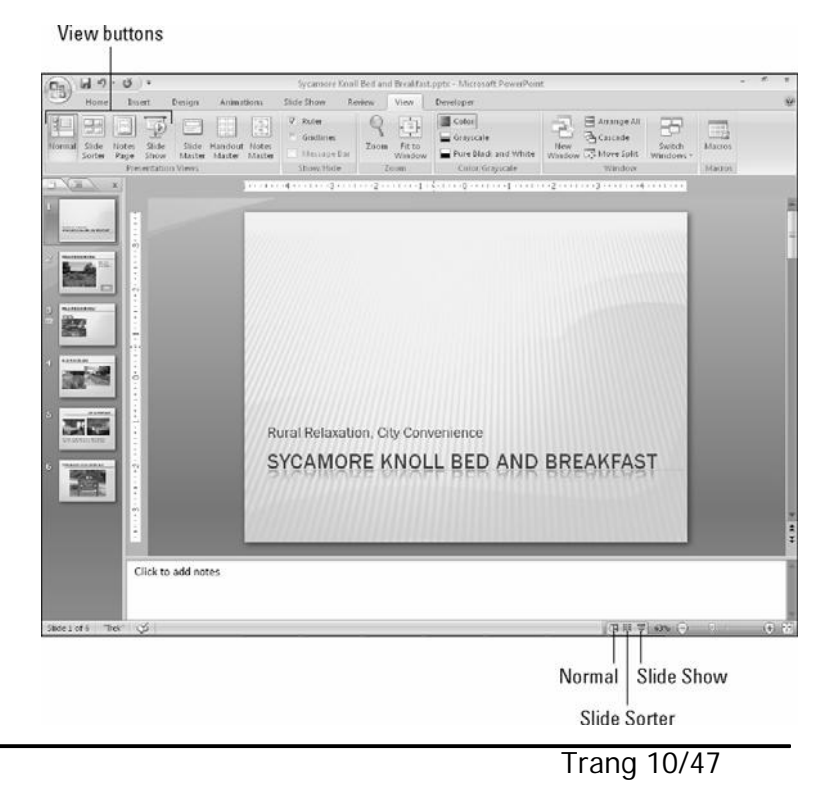

# **Di chuyển giữa các Slide**

Để di chuyển giữa các slide, có nhiều cách làm:

- o Bấm phím Page Up, Page Down để di chuyển
- o Click chon slide ở thẻ Outline tab

Chúng ta có thể di chuyển giữa các slide trong các cách xem (view) khác nhau.

# **Phóng to – thu nhỏ slide**

Chúng ta có thể sử dụng lệnh Zoom để thay đổi cách nhìn một slide to hay nhỏ hơn. Lệnh Zoom dựa trên độ phóng tính theo phần trăm.

Cách dễ nhất để zoom slide là kéo Zoom slider trong thang tác vụ nằm ở bên phải, phía dưới màn hình.

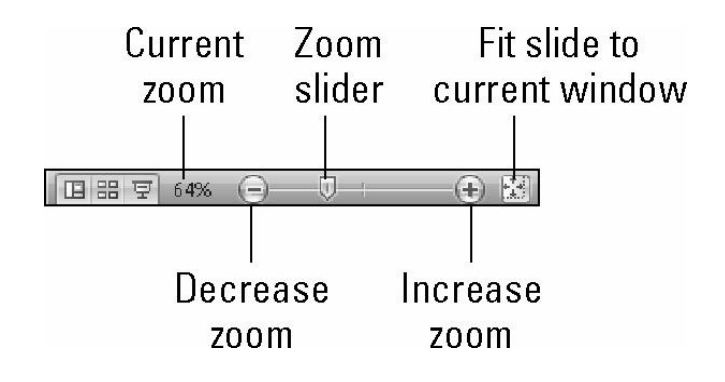

# **Chọn nhiều slide đồng thời**

Để chọn nhiều slide đồng thời, chúng ta có thể sử dụng chế độ xem Slide Sorter view, sau đó chọn một hay nhiều slide bằng phím Ctrl hay phím Shift.

Hoặc chúng ta có thể chọn nhiều slide đồng thời từ của sổ Outline hay Slides

# **Thêm –Xóa Slide**

Để thêm 1 slide mới: Chọn Home-> Slides->New Slide. Hoặc chúng ta có thể bấm phím tắt Ctrl+M.

Để xóa một hay nhiều slide: chọn các slide này từ cửa sổ Outline -> bấm delete.

# **8. Nhập liệu nội dung vào Slide**

Có nhiều cách nhập dữ liệu vào slide.

- + Chúng ta nhập dữ liệu trực tiếp vào textbox trong Slide
- +Chúng ta nhập dữ liệu trực tiếp vào Outline Pane

# **Sử dụng Outline Pane để nhập nội dung**

+Chuyển đến Outline view: click vào thẻ Outline tab.

+Để thụt hàng vào cho các hàng, sử dụng phím Tab. Ngược lại, sử dụng phím Shift  $+$  Tab.

 +Để di chuyển các đoạn văn hay nội dung: chọn đoạn cần di chuyển, bấm phím phải chuột-> chọn Move Up hay Move Down

# **9. Bài tập**

Tạo trình chiếu theo các bước sau:

- 1. Tạo một trình chiếu sử dụng Installed Template chọn loại template là Classic photo Album. Lưu với tên file là PhotoAlbum.
- 2. Chuyển nội dung các slide sang tiếng Việt font Unicode.
- 3. Slide cuối cùng ghi tên người thực hiện
- **Bài tập 1: Tạo Slide từ Template có sẵn**<br>
Tạo trình chiếu theo các bướ<br>
1. Tạo một trình chiếu s<br>
template là Classic ph<br>
2. Chuyển nội dung các<br>
3. Slide cuối cùng ghi tê<br>
4. Chuyển về dạng No<br>
xem tất cà slide<br>
5. Thực 4. Chuyển về dạng Normal view, và chuyển qua thẻ **Outline** để xem tất cà slide
	- 5. Thực hiện slide show.

# **Bài tập 2: Slide từ Theme có sẵn**

1. Tạo một file PowerPoint 2007 từ theme Civic

- 2. Nhập nội dung slide đầu là **"Buôn chuyện" mãi không hết pin** và tên học viên vào ô tiêu đề - lớp.
- 3. Tạo thêm 7 slide và nhập nội dung như sau.

Bước 1: Giảm ánh sáng màn hình Giảm độ sáng của màn hình điện thoại xuống khoảng 50% hoặc nhỏ hơn Vạch pin sẽ giảm chậm hơn

Bước 2: Giảm thời gian sáng đèn backlight Giảm bớt thời gian phát sáng đèn backlight cho màn hình và bàn phím.

Cố gắng đặt ở chế độ thấp nhất

Tăng lên nếu cảm thấy thời gian phát sáng của đèn quá ngắn.

Bước 3: Tắt những âm thanh không cần thiết Càng ít âm thanh thì cũng tuổi thọ pin dài hơn. Nên giảm bớt âm lượng nhạc chuông.

Bước 4: Tắt chức năng Bluetooth

Khi không dùng đến tai nghe headset thì ban nên tắt chế đô Bluetooth.

Công nghệ không dây này vẫn ngốn điện năng ngay cả khi nó không giao tiếp với các thiết bị khác.

Bước 5: Tắt tín hiệu hồng ngoại-Wifi Cũng giống như Bluetooth, bạn nên tắt cả tín hiệu hồng ngoại, Wifi.

Nó vẫn "đốt" pin trong thời gian chờ tín hiệu để kết nối.

Bước 6: Dừng chơi game, lướt web và chụp ảnh Game, lướt web hay chụp ảnh đòi hỏi điện thoại xử lý nhiều Ngốn nhiều điện năng

Bước 7: Không nên để điện thoại hết kiệt pin Đừng nên để điện thọai rơi vào trạng thái cạn kiệt pin. Nên để điện thoại ở những nơi mát mẻ, không quá nóng.

# **Bài tập 3: Nhập nội dung sử dụng Outline view**

- 1. Chọn theme tùy ý
- 2. Sử dụng thẻ OutLine để tạo các Slide như sau

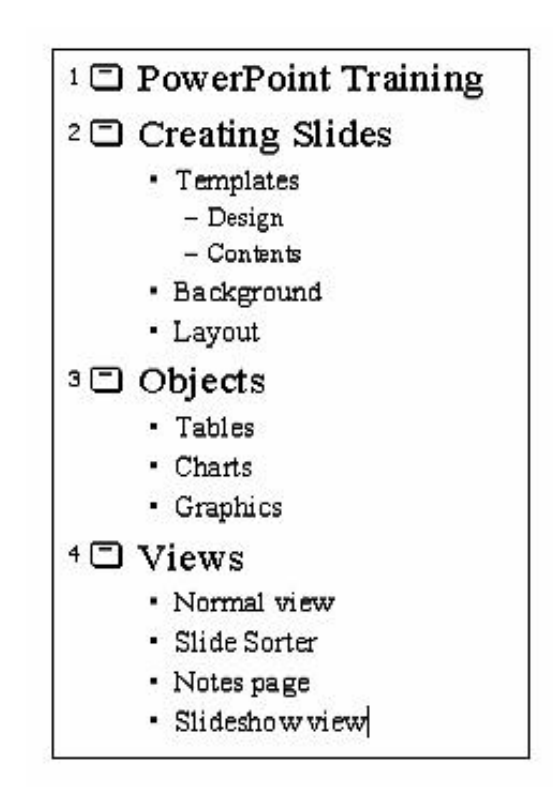

# **Bài tày 4: Sọan thảo Slide**<br> **Bài tàp 4: Sọan thảo Slide**<br> **Bài tàp 4: Sọan thảo Slide**<br> **Bài tàp 4: Sọan thảo Slide**<br> **Bài tàp 4: Sọan thảo Slide**

- 1. Sử dụng slide bài tập 3, chuyển chế độ view sang slide sorter
- 2. Di chuyển slide 4 (View) lên thành vị trí 2
- 3. Xóa slide 3.

# **BÀI 2. ĐỊNH DẠNG SLIDE**

# **Trong bài này, chúng ta sẽ học cách sử dụng PowerPoint để định dạng file trình diễn.**

# **1. Sử dụng Slide Master**

PowerPoint cung cấp cho chúng ta nhiều mẫu chuyên nghiệp dưng sẵn, với các màu sắc, cỡ chữ, font chữ, thiết kế đã được tính toán hoàn hảo.Tuy vậy, đôi khi chúng ta cần tạo một slide theo định dạng riêng của chúng ta. Việc này được thực hiện thông qua Slide Master.

Slide Master không phải là một slide, nhưng nó giống một slide. Nó là một mẫu chuẩn dạng lưới, dùng để tạo mẫu cho tất cả slide trong file trình diễn. Khi chúng ta thay đổi Slide Master, tất cả các slide của file PowerPoint sẽ được cập nhật theo.

Để mở Slide Master: chon View-> Slide Master

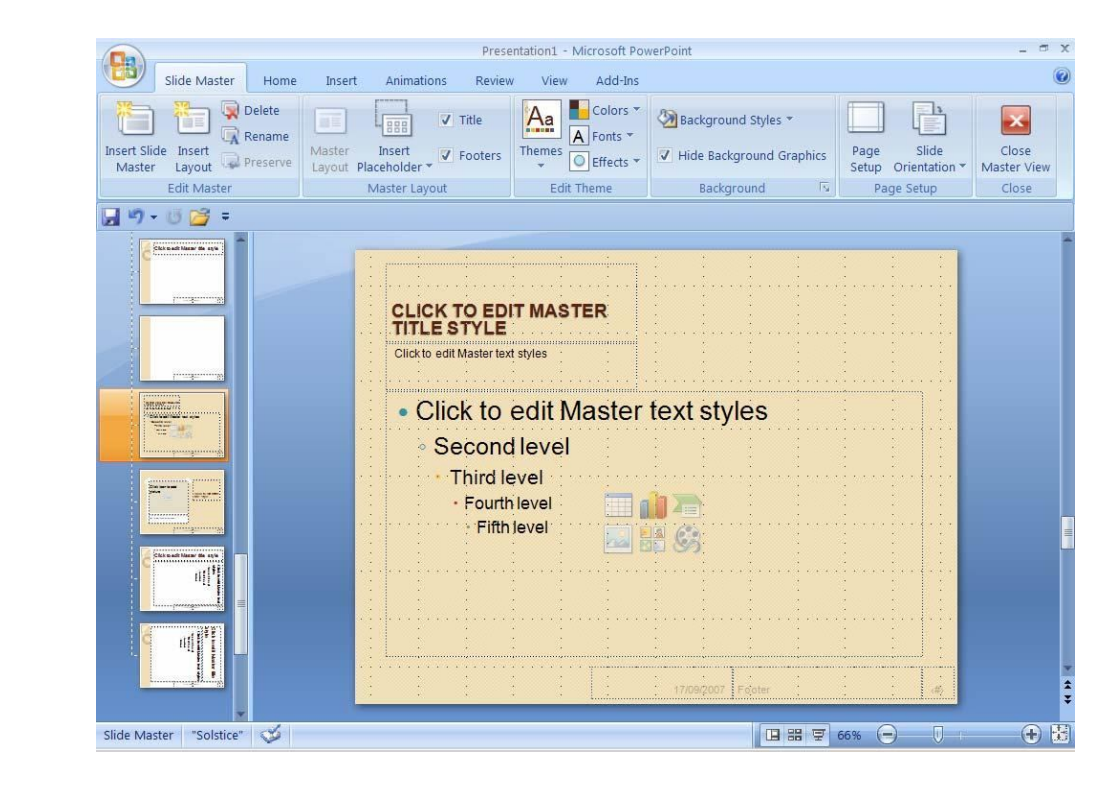

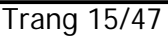

Sau khi định dạng xong Slide Master, chúng ta phải đóng nó lại bằng nút Close Master View.

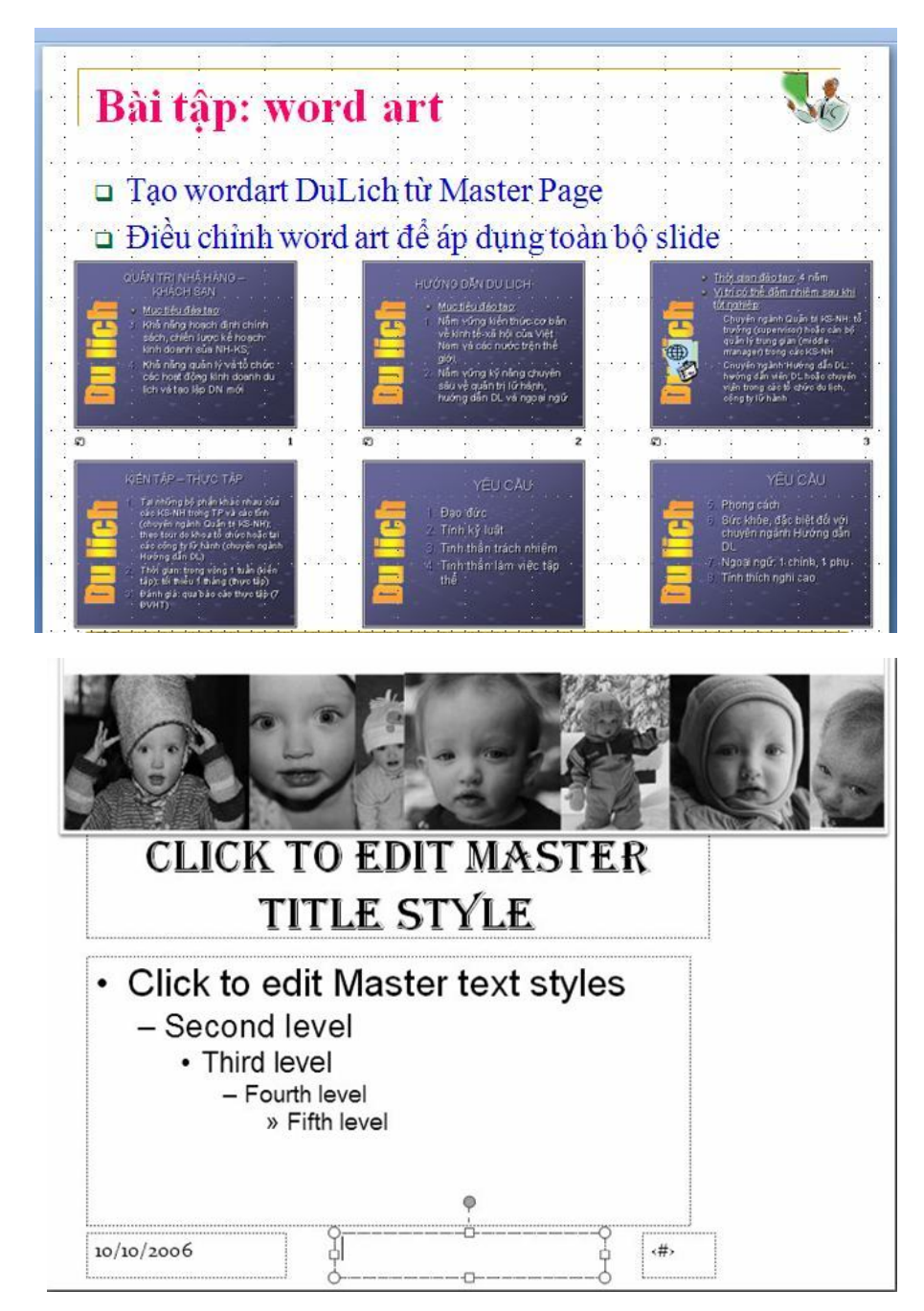

# **2. Chọn lại Theme**

Chúng ta có thể thiết lập lại theme khác có sẵn vào một hay nhiều slie trong fie trình diễn của mình. Để chọn lại một thems:

Chọn một hay nhiều slide trong file trình diễn

Chọn menu Design->từ Themes group, bấm phải chuột vào theme bạn muốn đổi để hiển thị shortcut menu

Chọn mục : Apply to All Slides: nếu muốn thay đổi tòan bộ slide.

Chon mục: Apply to Selected Slides: nếu muốn thay đổi những slide đang chọn

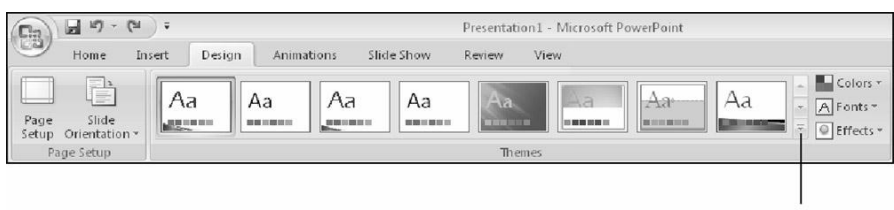

Click here

# **3. Sử dụng Theme Color**

Nếu chúng ta muốn giữa nguyên các thiết kế, và chỉ thay đổi màu sắc, chúng ta có thể chọn các mẫu định dạng màu từ color scheme.

Để thay đổi màu sắc của file trình diễn:

- o Chon menu Design ->Themes ->Colors.
- o Click chọn Color Schemes từ danh sách hiển thị

Việc thay đổi màu nền là khá quan trọng, bởi nó cần phải hợp với màu chữ. Để thay đổi màu nền của một hay nhiều slide:

- o Chọn menu Design ->Background Styles Hộp thoại Background hiển thị (xem hình)
- o Chọn màu từ danh sách thả xuống, và bấm nút Apply to All.
- o Chúng ta có thể tùy biến

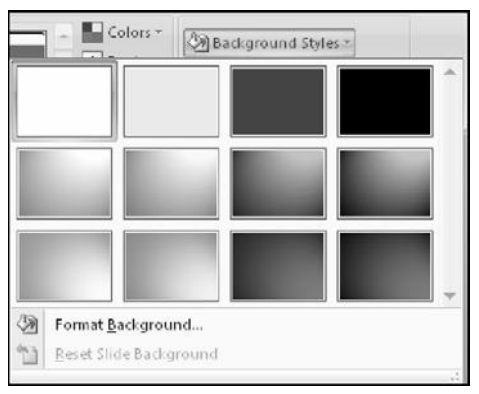

nền bằng cách chọn mục Format BackGround

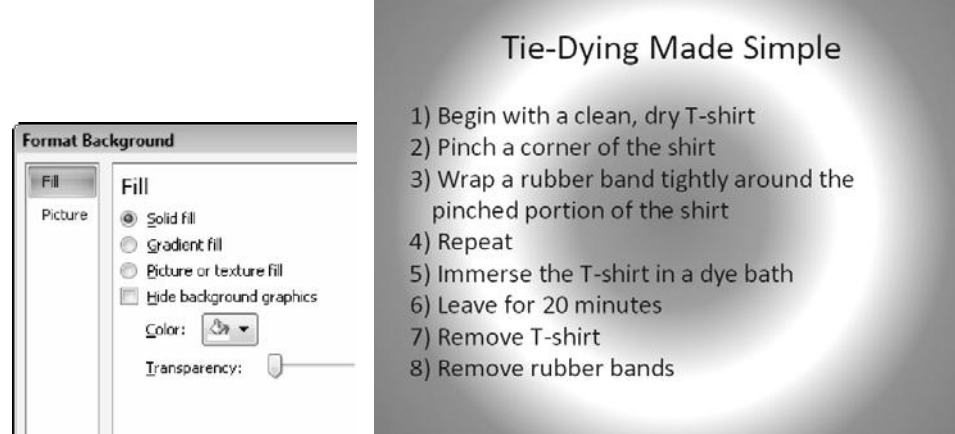

# **4. Textbox**

# **Định dạng Textbox**

Một trong các thành phần cơ bản quan trọng khi xây dựng slide là các textbox. Textbox dùng để nhập nội dung văn bản cần trình bày. Một slide được cấu thành từ một hay nhiều textbox. Do đó, việc định đạng textbox chính là công việc thực hiện nhiều nhất khi định dạng slide.

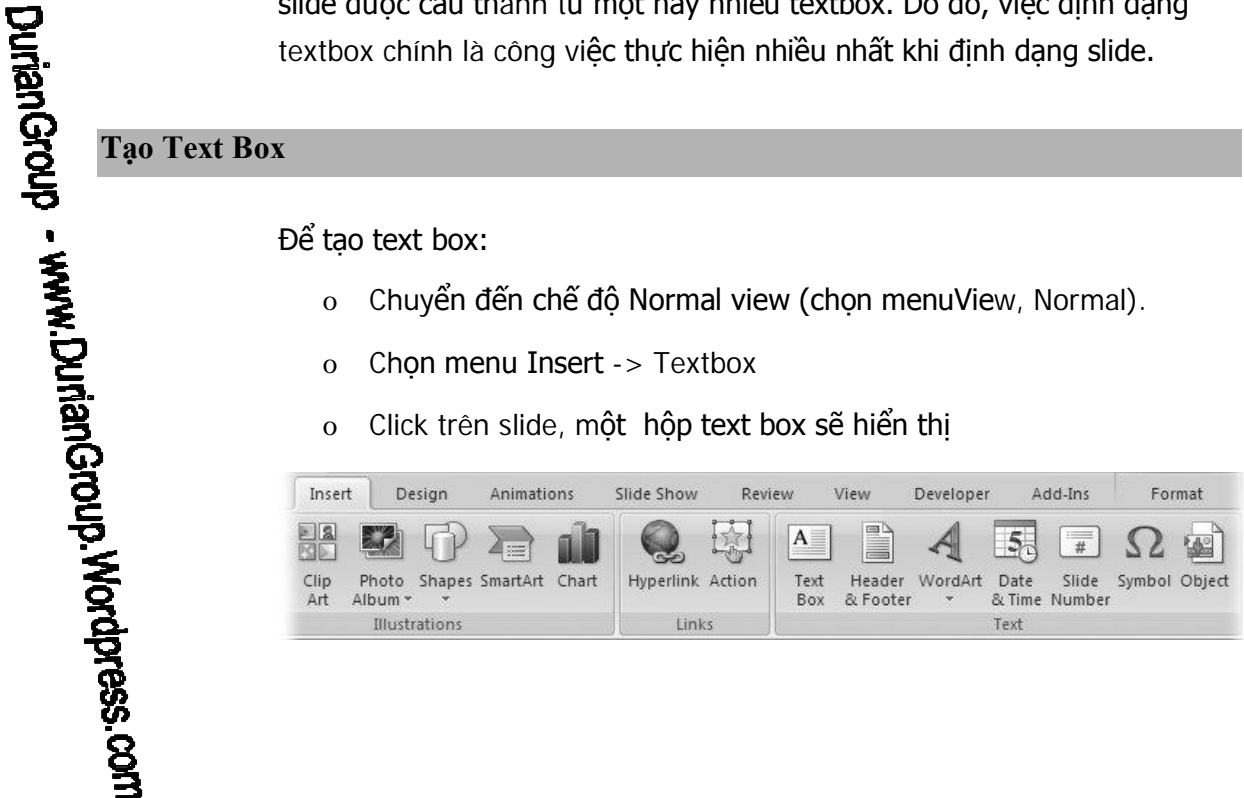

Nhập nội dung vào text box, bấm Enter nếu muốn xuống hàng – tạo một đoạn văn khác. Khi muốn kết thúc, bấm vào bất cữ chỗ nào trên slide bên ngoài textbox.

Để xóa một textbox: chon textbox đó, và bấm phím delete.

# **Thay đổi thiết lập về Font**

Để thay đổi font của một textbox hay văn bản bên trong textbox, chúng ta chon menu Home tab-> chon menu Font từ Font group.

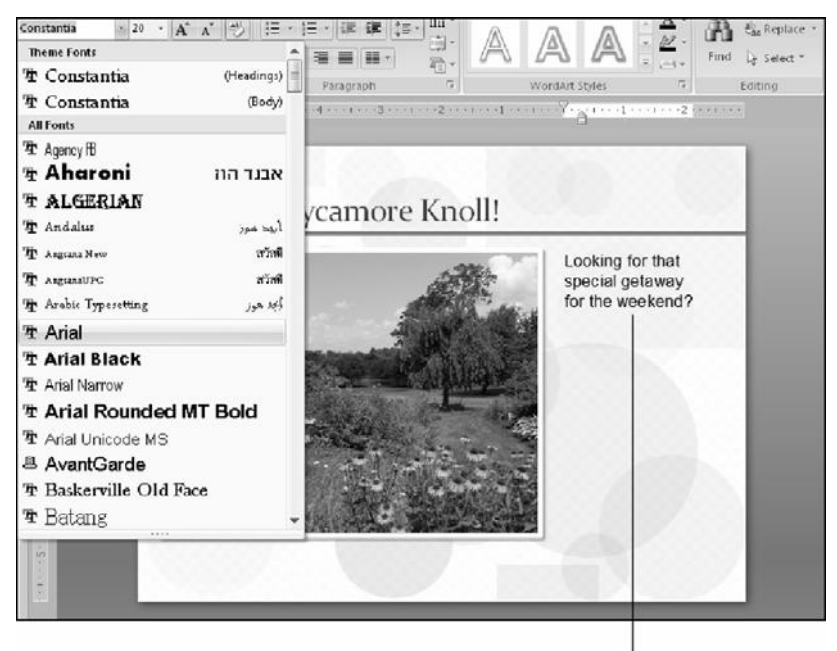

Selected font is previewed on the slide

o Ngòai ra, trong mục Font group cũng cho phép chúng ta chọn Font Style, font size, và các hiệu ứng Bold, Italic…(tương tự các định dạng của MS Word), màu sắc của chữ (color)…

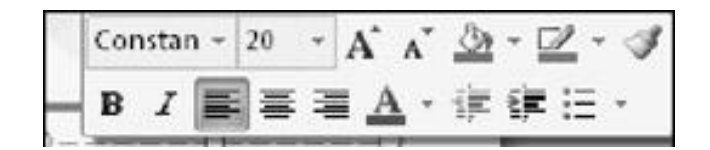

# **Gióng hàng văn bản và các thiết lập khác**

o Tương tự MS Word, để gióng hàng văn bản, chúng ta sử dụng menu Home -> chọn Paragraph group, và chọn nút lênh:  $\Vert \equiv \Vert$  $|\equiv|$ ,  $|\equiv|$  trên thanh công cu

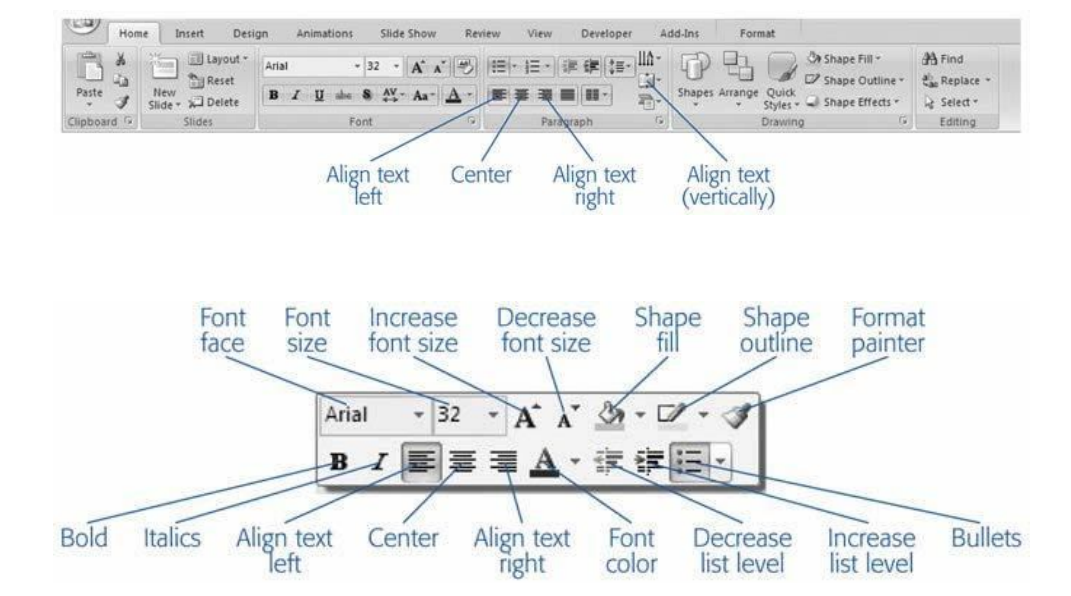

o Chúng ta có thể sử dụng các format khác cho textbox như: các định dạng về shape trong thẻ Drawing Tools -> Format, hoặc các hiệu ứng về text trong mục Font của thẻ Home -> Font, hoặc chọn Quick Styles, hoặc bấm phải chuột trên Textbox -> chon Format Shape **T<sub>apo</sub>** o Chúng ta có thể sử dụng các format khác cho textbo<br>
dịnh dạng về shape trong thẻ Drawing Tools -> For<br>
các hiệu ứng về text trong mục Font của thẻ Home<br>
hoặc chọn Quick Styles, hoặc bấm phải chuột trên Trịch on

o Chúng ta có thể bật – tắt chức năng đánh Bulleted List – Numbered List bằng nút lệnh Bullets – Numbering Paragraph group từ menu Home

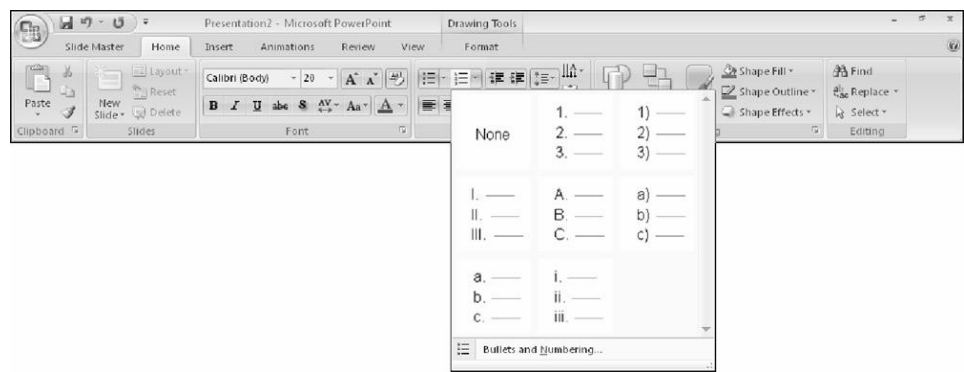

# **5. Đối tượng Shape**

Để vẽ thêm đối tượng shape hay line: chọn Insert ->Illustrations - >Shapes.

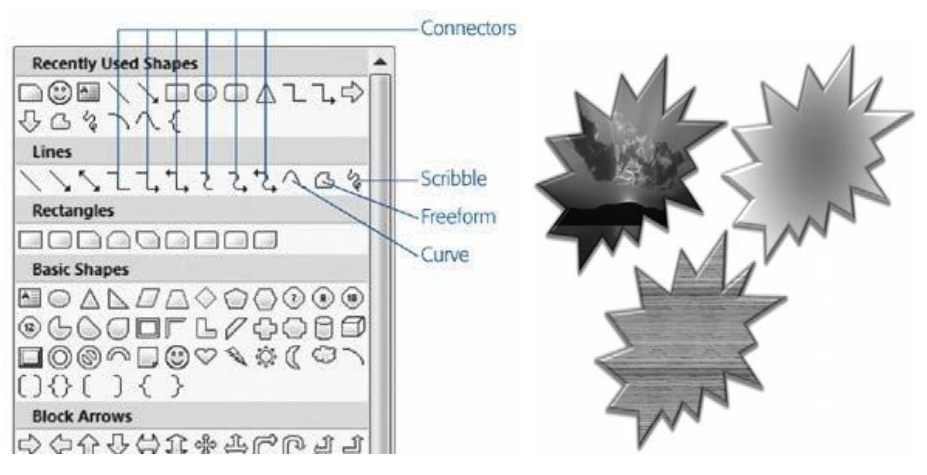

Tại cửa sổ Insert Shape có nhiều nhóm khác nhau. Chú ý, chúng ta có nhóm Connector dùng để vẽ đường nối giữa các đối tượng shape.

# **6. Sử dụng Header – Footer**

Headers và footers chứa các nội dung hiển thị ở đầu hay cuối mỗi trang như: tên báo cáo, người báo cáo, số trang…

Headers và footers dược soan thảo từ Slide Master, hoặc bằng cách thêm Header – footer. Để thêm Header và Footer:

Chọn một hay nhiều Slide muốn thêm Header và Footer

Từ menu Insert -> chon group Text -> Header & Footer

Nhập thông tin vào Header – Footer tùy theo chế độ Slide hay Handouts

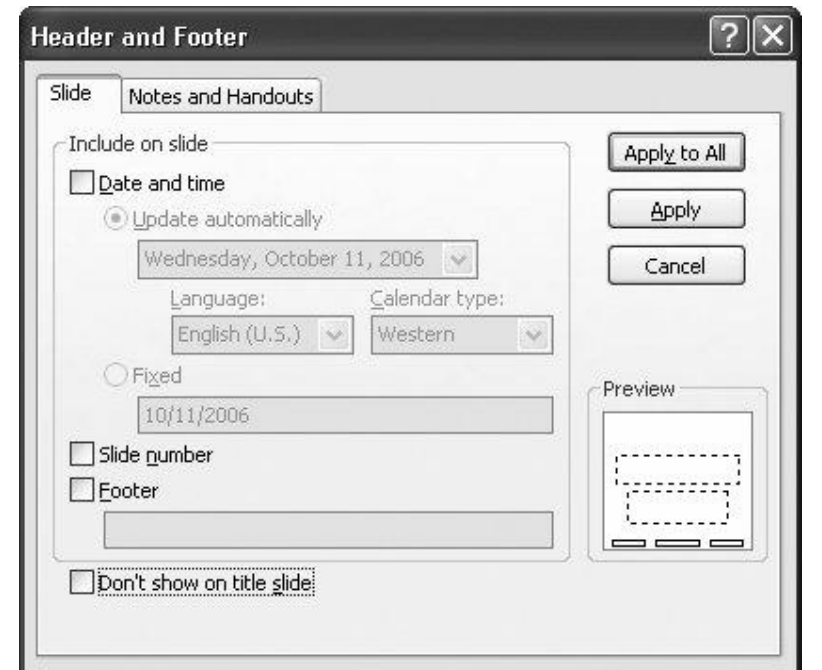

# **7. Bài tập**

- 1. Mở file PPT đã làm ở bài trước
- 2. Chuyển đến slide thứ 2, và mở **Slide Master**
- 3. Sử dụng Slide Master để chuyển font của tiêu đề về size 44, Arial Black, và gióng hàng trái, màu đỏ
- 4. Chuyển bullet về hình vuông
- 5. Chuyển về Normal view để kiểm tra các thay đổi
- 6. Lưu file.

**Bài tập 1. Slide Master**<br> **Bài tập 1. Slide Master**<br> **Bài tập 1. Slide Master**<br> **Bai 1.** Mở<br> **Bai 1. Chu**<br> **Bai 1. Chu**<br> **Bai 1. Chu**<br> **Bai 4. Chu**<br> **6. Lưu**<br> **6. Lưu** 

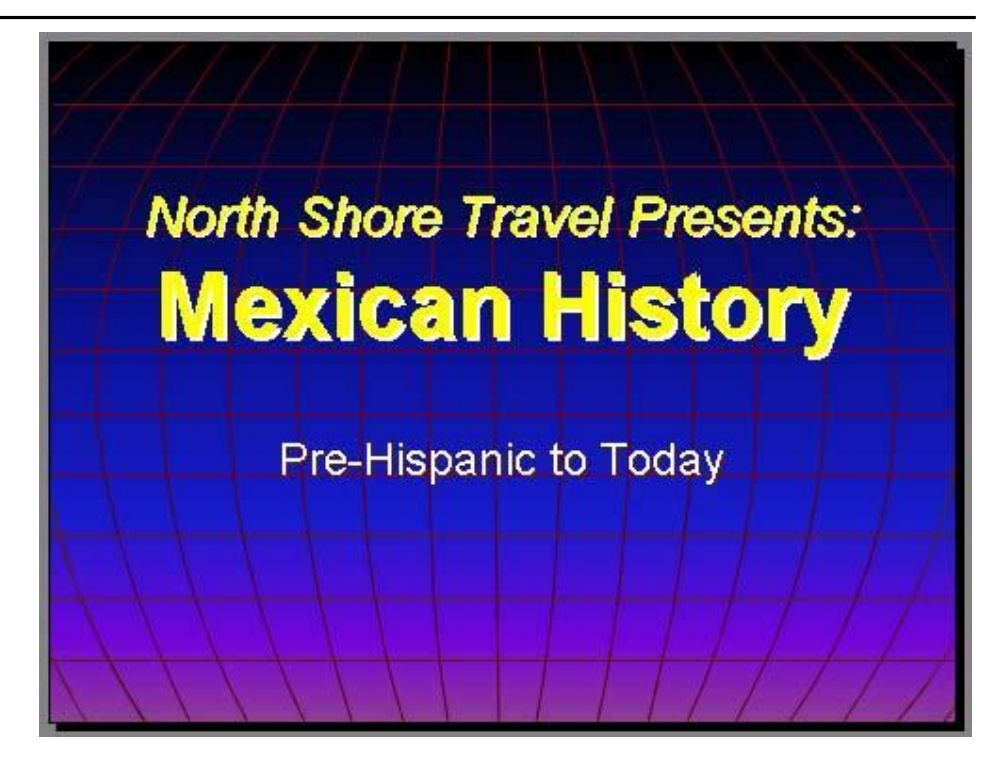

# **Bài tập 2: Header và Footer**

- 1. Mở slide vừa sử dụng ở bài trước
- 2. Thêm footer vào tất cả slides gồm slide number, ngày hiên tai
- 3. Thêm chuỗi: Using PowerPoint vào footer
- 4. Chọn lựa: not to display the footer on the title slide
- 5. Đóng cửa sổ Header and Footer window.
- 6. Kiểm tra việc hiển thị của footer
- 7. Thay đổi font của footer về Arial, italic và smaller font size.
- 8. Lưu file

# **Bài tập 3: Thay đổi Theme Clolor và Background**

- 1. Mở file PowerPoint vừa tạo
- 2. Thay đổi Background của slide
- 3. Thay đổi Slide Colour Scheme của tất cả các slide.
- 4. Lưu file.

**Bài tập 4.**

- 1. Tạo mới một trình diễn có 10 trang mô tả các kiến thức đã học hôm nay
- 2. Thay đổi design template về một mẫu thích hợp
- 3. Thay đổi template về mẫu rỗng
- 4. Lưu file.

# **BÀI 3. BẢNG BIỂU- HÌNH ẢNH – ÂM THANH**

**Trong phần này, chúng ta sẽ học cách sử dụng tab để tạo các cột (columns) của các textbox, danh sách và đánh số danh sách**

# **1. Định dạng Slide với Slide Layout**

Tùy thuộc vào loại slide, chúng ta cần sắp xếp nội dung trên mỗi slide theo nhiều cột, hoặc ở các vị trí khác nhau trên slide. Khi tạo slide mới,

PowerPoint 2007 cho phép chúng ta chọn slide layout như sau:

- o Tạo slide mới (không click lên bất cứ đối tượng nào trên slide)
- o Chon Home -> Slides - >Layout
- o Chon loai layout thích hợp.

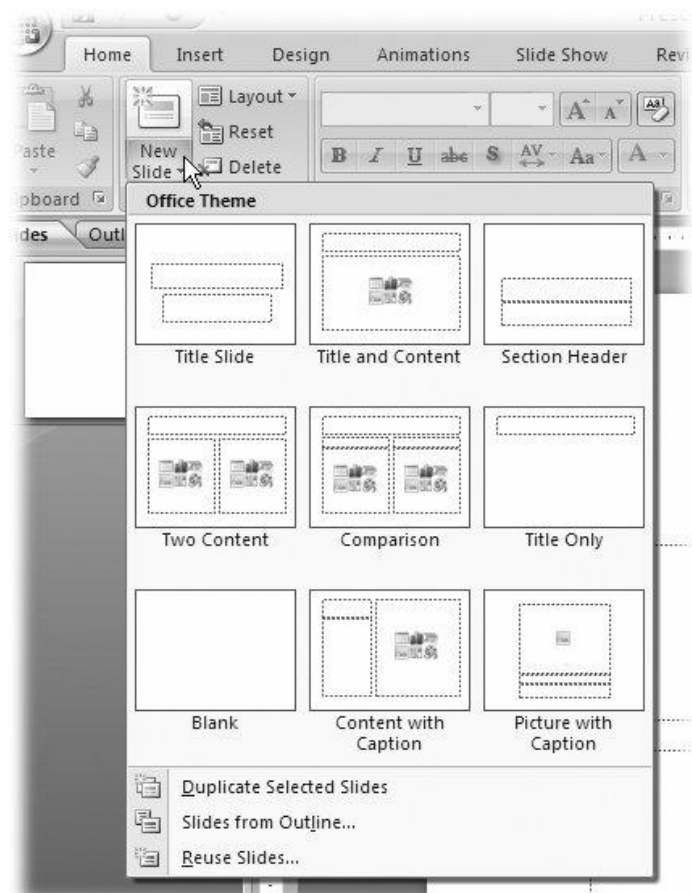

# **2. Tạo bảng (Table)**

Bảng (Table) được sử dụng để đặt các nội dung vào dưới dạng hàng – cột. Để tạo một bảng trên slide:

- o Từ Insert -> Tables -> Table.
- o Rê chuột để chọn số hàng cột và click chuột để tạo table.

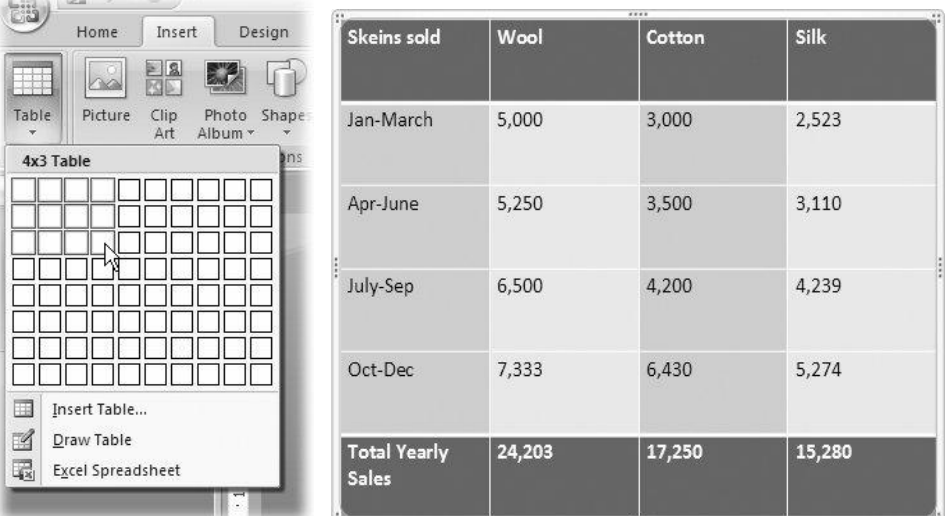

Sau khi đã tạo xong bảng, để hiệu chỉnh Table, khi chúng ta chọn table, PowerPoint 2007 sẽ tự động hiển thị thẻ Table Tools với các lệnh cho phép chúng ta tùy chỉnh. Việc tùy chỉnh table thực hiện tương tự như trong MS Word 2007.

# **3. Đưa WordArt vào slide**

WordArt dùng để tạo các hiệu ứng hình ảnh trên các nội dung text nhập vào. Điểm mới của PowerPoint 2007 là không có sự khác biệt giữa WordArt và các textbox: chúng ta chỉ việc áp dụng WordArt Styles vào các textbox. Để đưa WordArt Styles vào PowerPoint 2007:

- o Chọn Insert ->Text group->WordArt
- o Chọn lọai Wordart và nhập nội dung vào textbox mới hiển thị

Hoặc chúng ta thiết lập một textbox với wordart styles như sau:

- o Chọn nội dung text cần định dạng.
- o Tử thẻ Drawing Tools Format, trong WordArt Styles group, chon thư viên WordArt Styles. Nếu chon Quick Style, chúng ta chú ý sẽ có 2 nhóm khác nhau

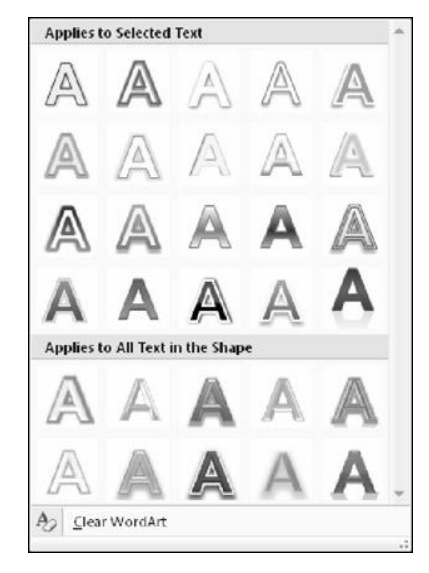

Chúng ta có thể hiệu chỉnh lại các tùy chọn cho Wordart sau này.

# **4. Hình ảnh**

Việc sử dụng hình ảnh vào file trình diễn giúp cho bài trình diễn trở nên sống động, đẹp và có sức thuyết phục hơn.

# **Thêm hình ảnh từ Clip Art**

Khung Clip Art cho phép truy xuất dễ dàng vào thư viên hình ảnh đi kèm với Microsoft Office. Khi thêm hình phải để ở chế độ Slide view.

Để chèn hình từ Clip Art, chúng ta phải để

- o Chọn Insert -> Illustrations-> Clip Art.
- o Nhập hình cần tòm trong mục Search for, và click chọn hình cần chèn.

# **Thêm hình ảnh từ một file có sẵn**

Chúng ta có thể thêm vào slide một hình ảnh từ file có sẵn như sau:

- o Chon Insert -> Illustrations ->Picture
- o Chọn hình file hình chúng ta muốn thêm vào và click nút Insert để hoàn tất

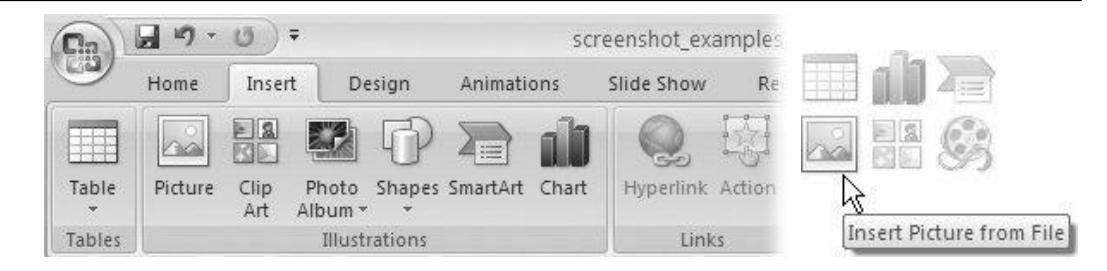

Chúng ta cũng có thể thêm hình vào slide bằng cách chọn biểu tượng Insert Picture từ trong slide

# **Chỉnh sửa hình ảnh**

Hình ảnh sau khi chèn vào PowerPoint có thể được gỡ bỏ, xoay (rotated), thay đổi kích thước (re-sized), tạo viền (borders), bóng mờ, hiệu ứng 3-D … với chức năng Picture Style. Chúng ta có thể:

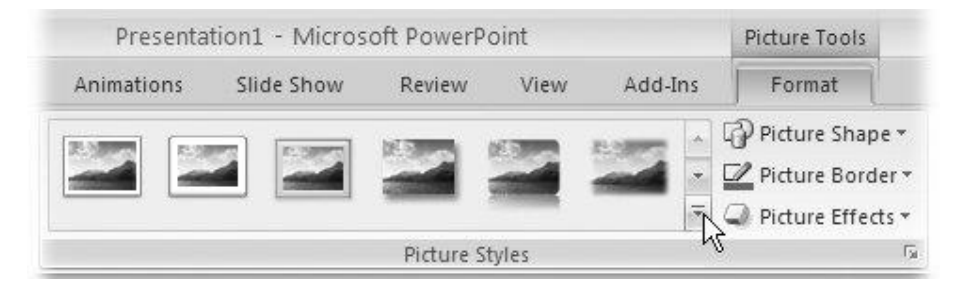

Đổi màu picture: Picture Tools | Format -> Adjust -> Recolor

Tăng độ tương phản: Adjust -> Contrast

Tăng độ sáng: Adjust -> Brightness

Áp dụng các hiệu ứng đặt biệt: đổ bóng, 3-D, tạo border…: Picture Tools | Format -> Picture Styles ->Picture Effects->Preset (3 chiều) , Shadow (bóng mờ) , Reflection (gương), Glow (viền), Soft Edges (viền), Bevel (nút 3 chiều), 3-D Rotation

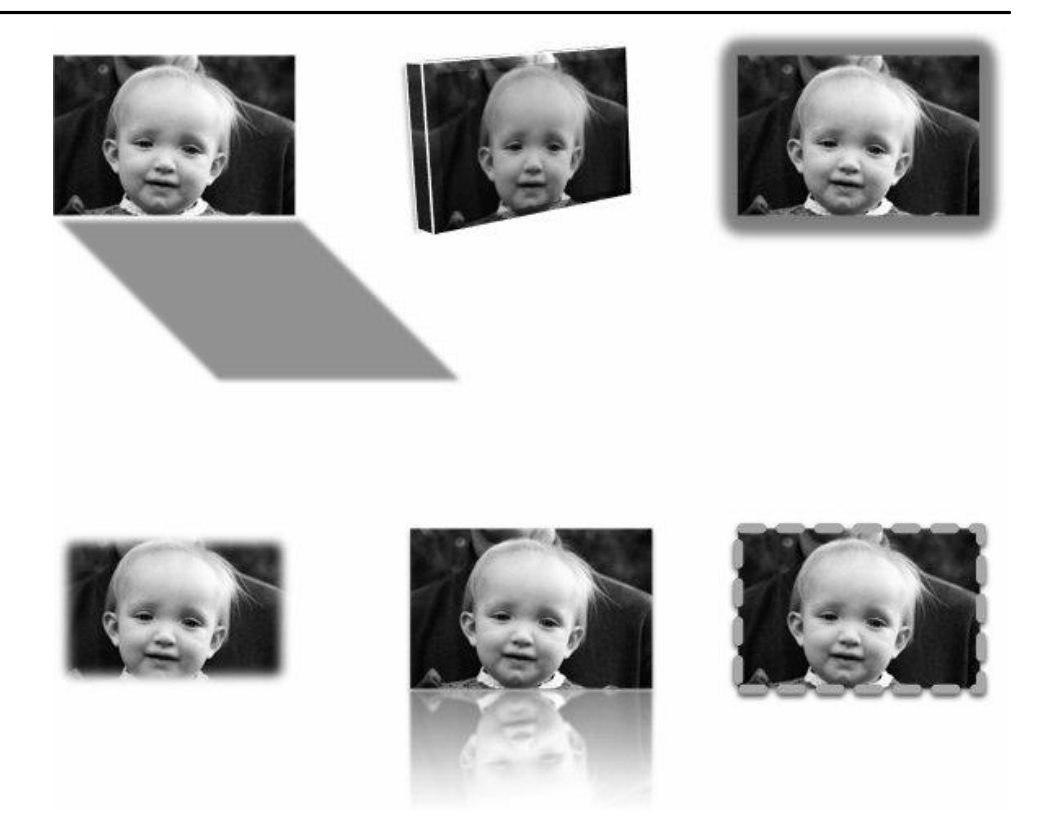

# **5. Trình diễn với âm thanh**

Thêm âm thanh vào các trình chiếu giúp người nghe hiểu rõ thêm thông tin cần trình bày. Chúng ta có thể đưa âm thanh vào slide dưới dạng biểu tượng (icon) trên slide, và khi click vào nó, âm thanh sẽ được phát ra. Hoặc có thể gán âm anh vào một đối tương (chẳn hạn như một hình ảnh) mà khi click vào đối tượng này, âm thanh sẽ phát ra.

Âm thanh đưa vào slide có thể sử dụng khung Clip Art (như đối với hình ảnh) hoặc âm thanh từ một file có sẵn, như sau:

- o Chọn Insert-> Media Clips-> Sound from Clip Organizer hoặc Sound From File.
- o Chọn 1 file âm thanh từ danh sách. Để nghe trước, bấm nút Preview/Properties (xem hình).

Sau khi chọn một file âm thanh, click vào file đó. Một hộp thoại hiển thị để hỏi xem âm thanh có được tự động phát khi thực hiện trình diễn slide này. Chọn Yes hay No tùy theo yêu cầu của chúng ta. File âm thanh sẽ hiển thị dưới dạng biểu tượng trên Slide.

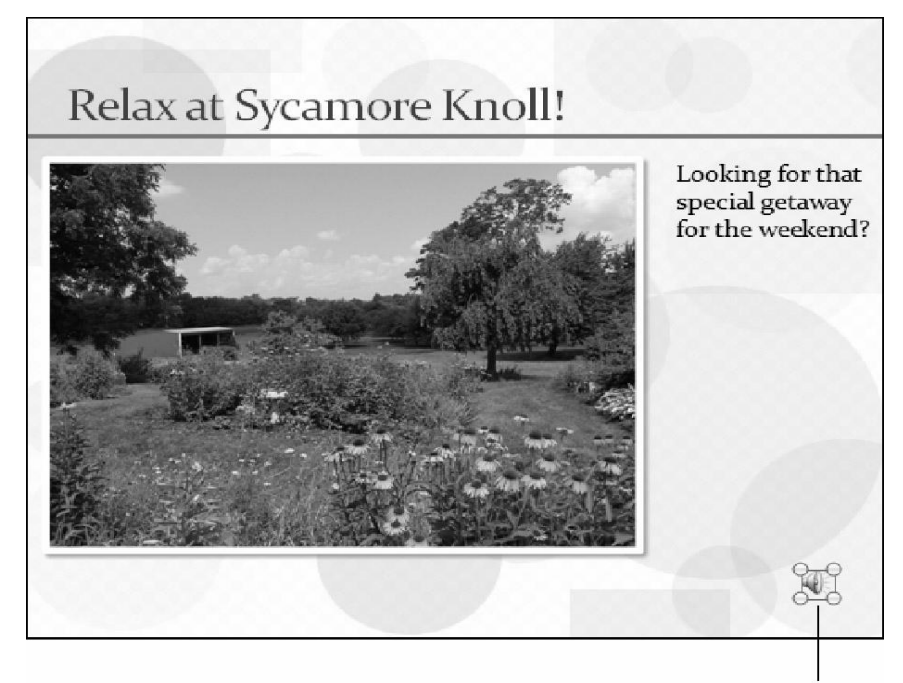

Sound icon

Chúng ta có thể tùy chọn thiết lập về âm thanh dựa trên mục Action setting hay custom animation.

# **6. Đưa Video vào Slide**

Việc nhúng file video vào slide tương tự như việc nhúng file âm thanh: sử dung menu Insert-> Media Clips-> Movies from Clip Organizer, hoặc Movie from File

# **7. Thêm Biểu Đồ**

Biểu đồ (Chart ) là phần quan trọng trong các báo cáo. Để thêm Chart: Vào thẻ Insert ->Illustrations ->Chart.

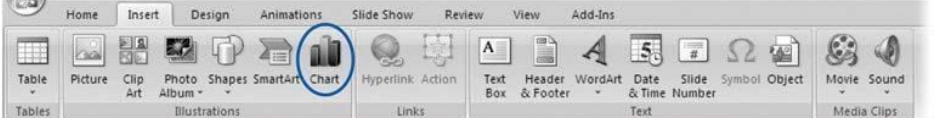

Chọn lọai biểu đồ, và nhập số liệu vào Sheet hiển thị trên màn hình.

Chúng ta có thể double – Click lên biểu đồ để chỉnh sửa lọai biểu đồ: Chart type, chỉnh sửa dữ liệu trong datasheet.

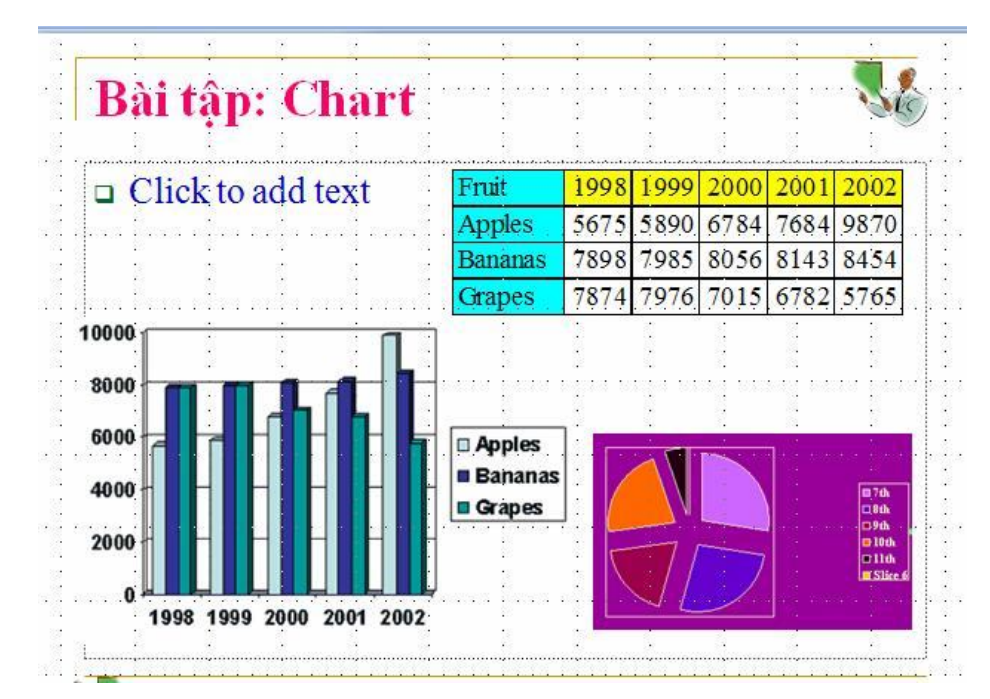

# **8. Thêm SmartArt**

Smartart là chức năng thêm các sơ đồ tổ chức, lưu đồ … Từ Insert ->Illustrations ->SmartArt.

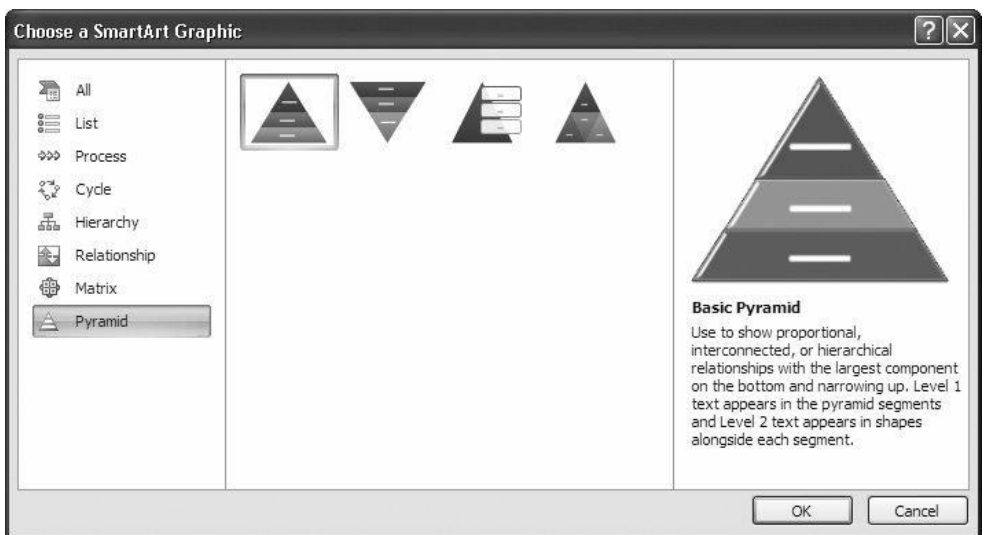

Trong quá trình sọan thảo, chúng ta có thể nhập dữ liệu trực tiếp vào các textbox hay sử dụng khung sọan thảo.

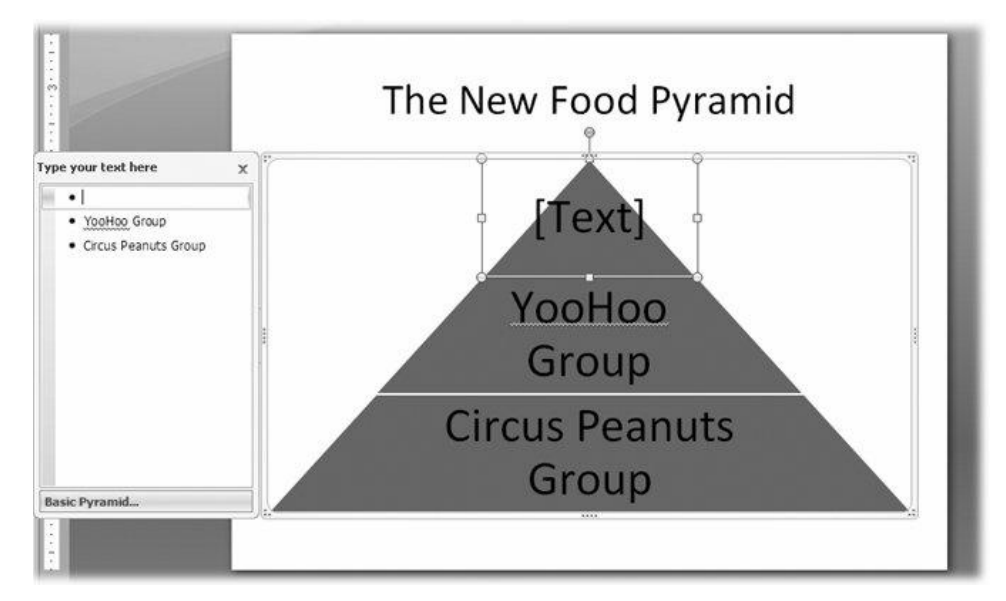

Chú ý là PowerPoint 2007 cho phép chúng ta chuyển đổi nội dung của một textbox thành SmartArt

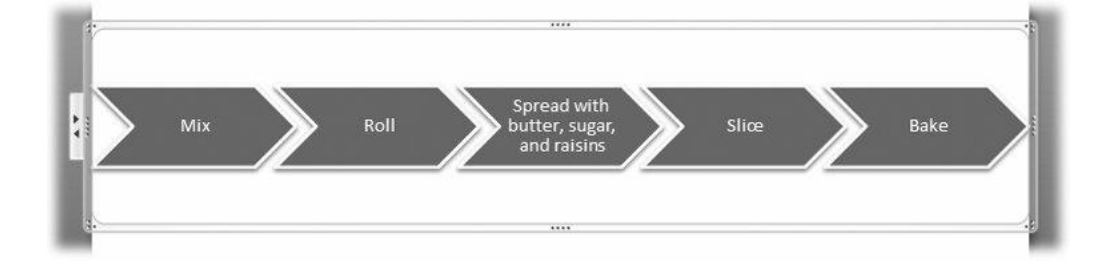

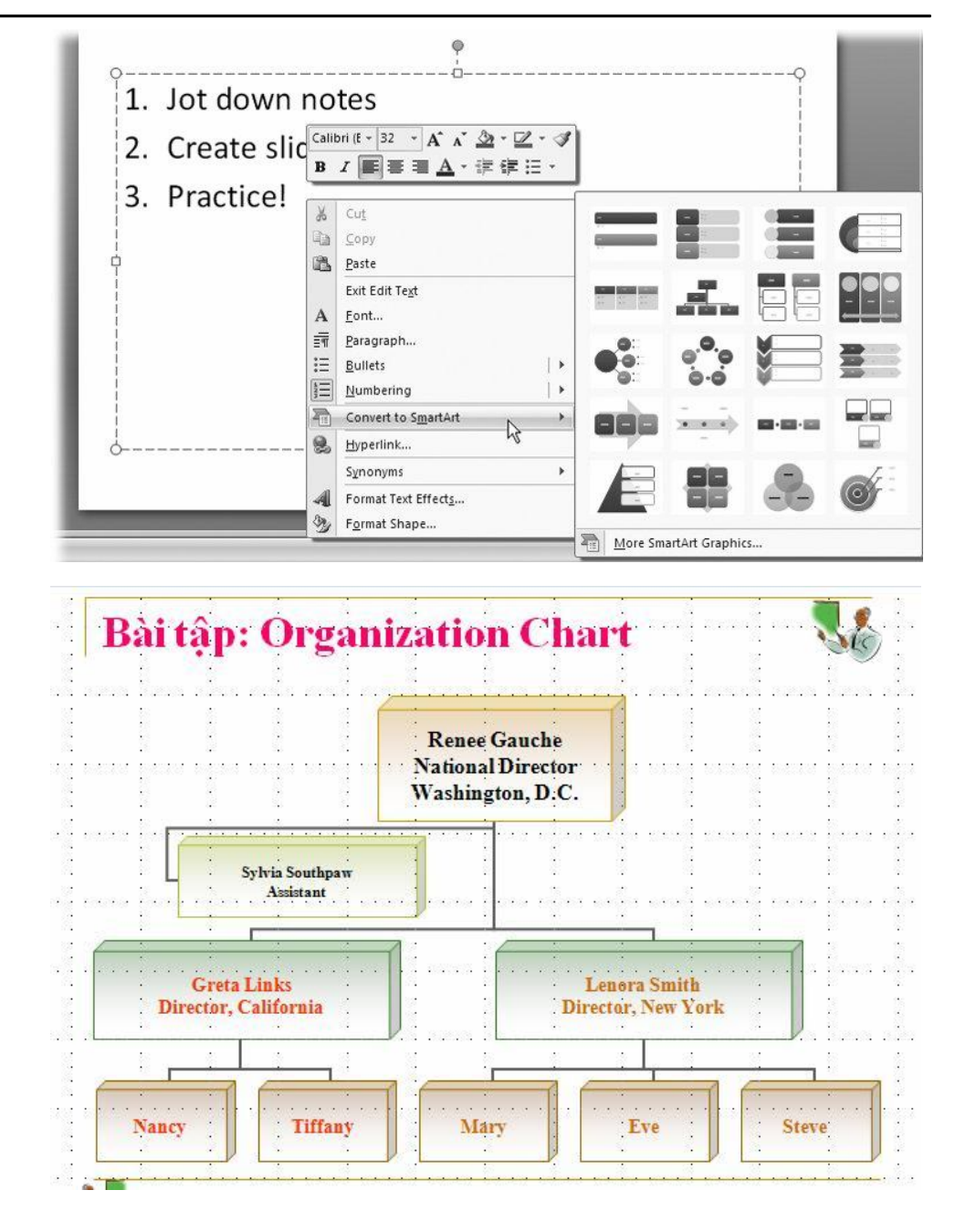

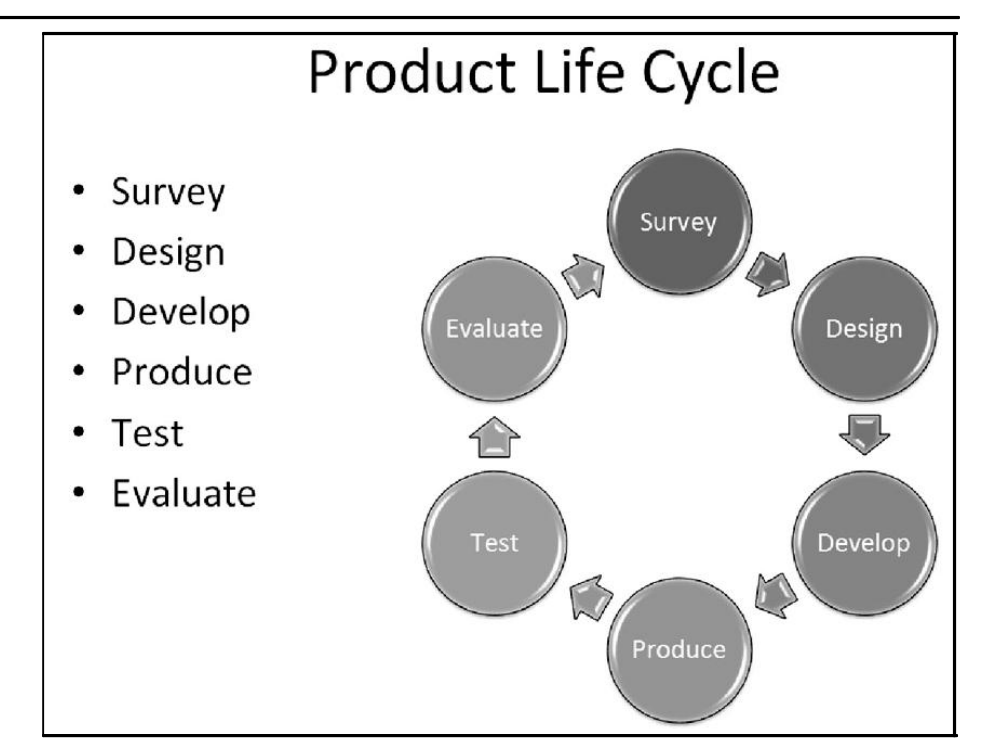

# **9. Bài tập**

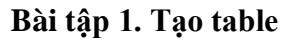

Tạo file trình chiếu với các slide, sử dụng table như hình sau

Canada Tour Survey Results Avg. Cost Avg. Days **Destination** Projected Projected **Bookings** Income Quebec  $$2,000$  $14$  $150$ \$300,000 \$81,000 Nova Scotia \$1,350 10 60 \$144,000 Vancouver \$1,600 15 90 \$60,000 Winnipeg \$1,200  $12$ 50 Toronto \$1,050  $1.5$ 65 \$68,250

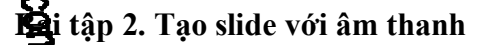

- 1. Tạo mới slide như hình, nhúng file âm thanh vào slide này
- 2. Chạy thử và kiểm tra
- 3. Xóa file âm thanh này, và thay thế bằng file video
- 4. Chạy thử và kiểm tra

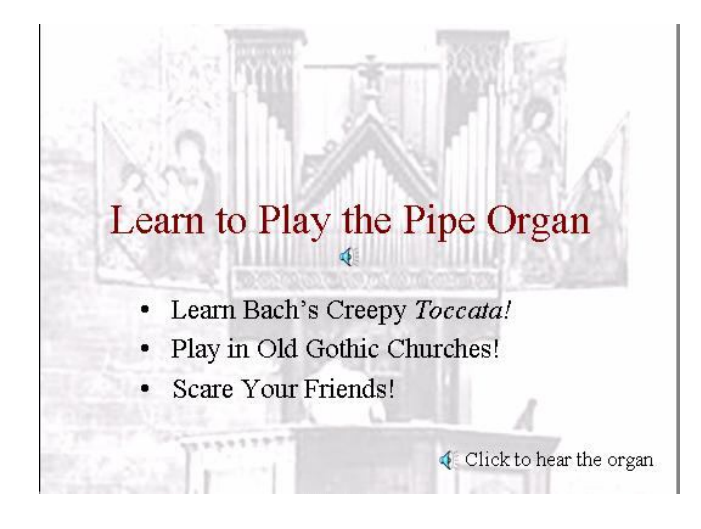

# **Bài tập 3. Tạo slide với hình ảnh**

- 1. Thêm slide với hình ảnh như hình vẽ, các hình ảnh lấy từ Clip Art hay lấy từ file hình có sẵn
- 2. Chèn thêm Word Art hình ảnh quảng cáo cho trường bạn.

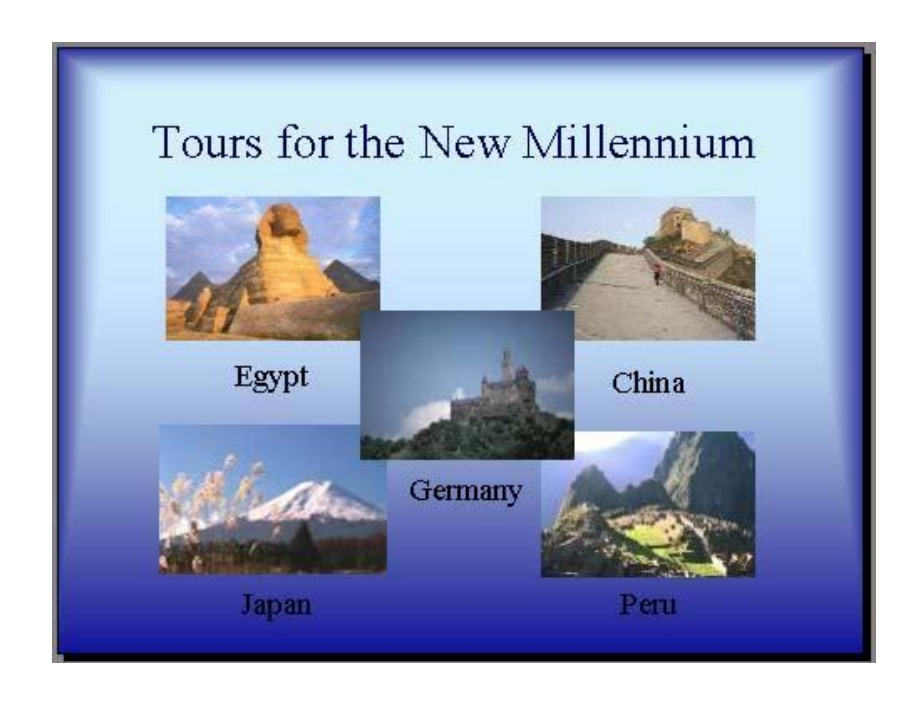

# **BÀI 4. TRÌNH DIỄN**

# **Trong bài này, chúng ta học cách trình diễn PowerPoint và in ấn file.**

# **1. Xem trình diễn**

Trước khi trình chiếu trước đám đông khán giả, chúng ta phải trình chiếu cho mình nhiều lần để phát hiện các sai xót, bất hợp lý. Để xem trình diễn, có nhiều cách:

- o Bấm nút Slide Show View ở góc phải bên dưới
- o Chọn thẻ View -> Slide Show
- o Chọn thẻ Slide Show -> From Beginning hoặc From Current Slide
- o Bấm phím F5 hoặc Shift+F5
- o Để hiển thị slide kế tiếp, chúng ta có thể bấm chuột trái (left mouse click), hay bấm phím Page Down, hay bấn phím spacebar
- o Để hiển thị slide kế trước, chúng ta có thể bấm chuột phải (rioht mouse click), hay bấm phím Page Up.
- o Để kết thúc việc trình diễn, bấm phím Esc key.

日の・じ)。

Insert

Home

# **2. Sử dụng Animation**

Animation là cách một đối tượng chuyển động, xuất hiện hay biến mất trên màn hình. PowerPoint 2007 cung cấp 3 thiết lập sẵn về animation: Fade, Wipe, Fly In.

Để chọn animation cho 1 đối tượng, chúng ta phải chọn đối tuợng đó,

Design

Sycamore Knoll Bed a

Animatio

và mục Aniate từ thẻ Animations (xem hình)

Để có thể tùy chọn sâu hơn về animation, chúng ta có thể sử dung Custom animation.

Chúng ta chọn đối tượng PowerPoint, sau đó chọn nút Add Effect.

PowerPoint 2007 chia làm 4 lọai nhóm Effect: Entrance (cách đối tuợng xuất hiện), Emphasis (cách thể hiện khi tồn tại), Exit (cách biến mất), Motion Paths (di chuyển theo đường

hình học). Trong mỗi nhóm Effect có nhiều Effect. Chúng ta có thể chọn lọai chuyển động tùy theo ý muốn.

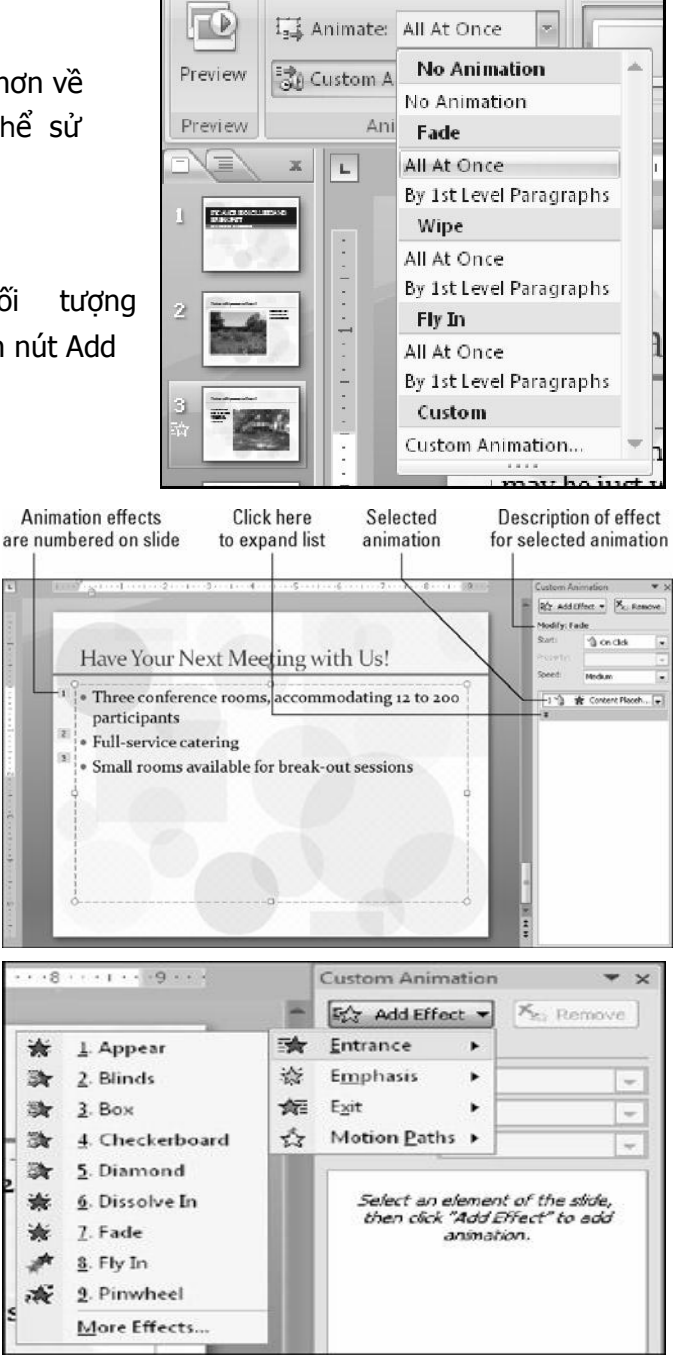

Ví dụ 1: Sử dụng Motion Paths để tạo chuyển động 1 quả banh dạng **Freeform**  xung quanh màn hình.

Trên một slide có nhiều animation, chúng ta có thể quyết định thứ tự của chuyển động, thời điểm bắt đầu chuyển động bằng các tùy chọn về Start: After Previous, With Previous, On Click.

Để 1 animation lặp lại mãi: từ thiết lập về Time của animation, chọn giá trị Until End of Slide của mục Repeat.

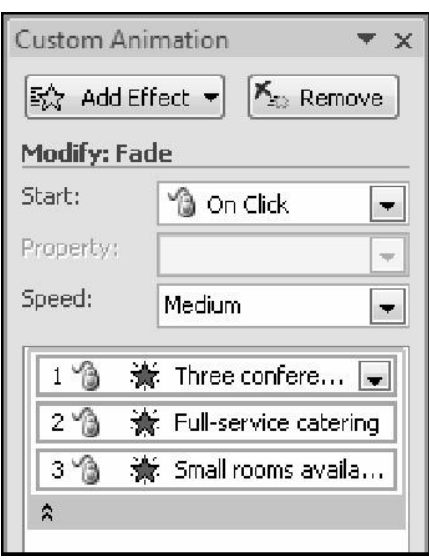

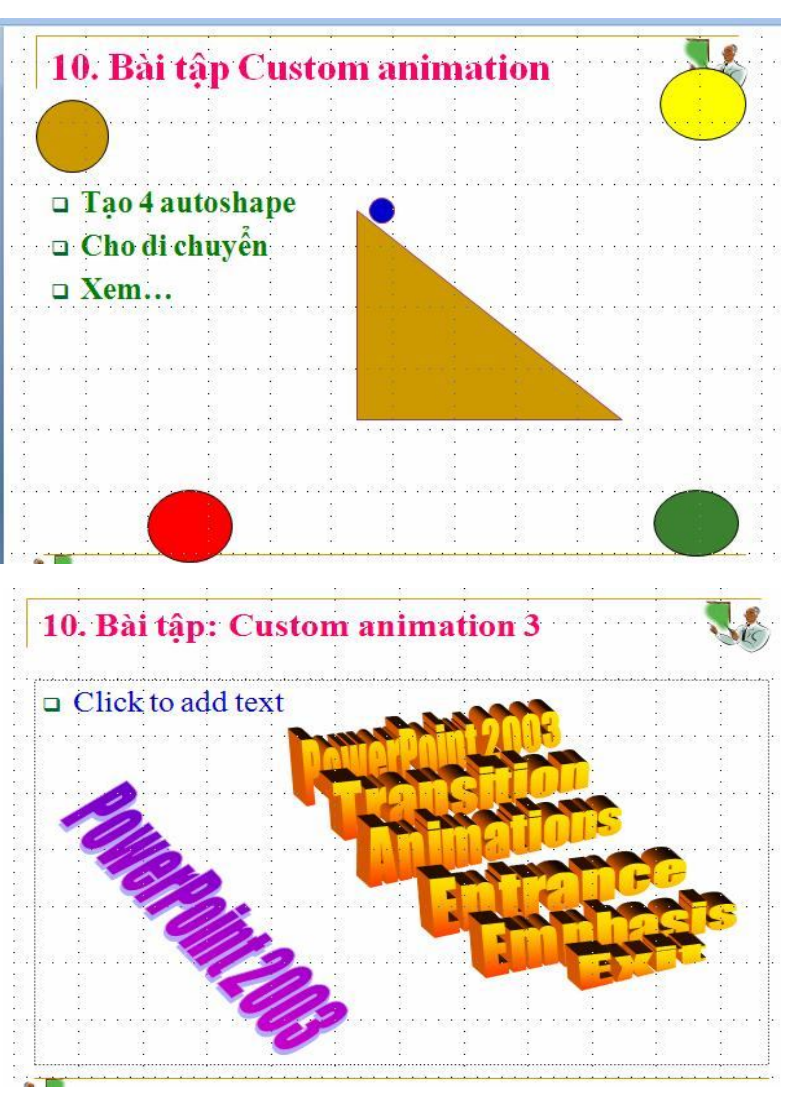

# **3. Slide Transition**

Slide transition thiết lập cách chuyển cảnh từ slide này sang slide khác. Chúng ta thiết lập từ Transition to This Slide group trong thẻ Animations.

- o PowerPoint 2007 có nhiều nhóm Silde Transition cho chúng ta tùy chọn.
- o Để thay đổi tốc đô, chon từ danh sách Transition Speed các giá trị Slow, Medium, or Fast.
- o Để thiết lập thời gian tự động chuyển cảnh, từ mục Advance Slide, chọn mục Automatically After và nhập vào số giây mỗi slide dừng.

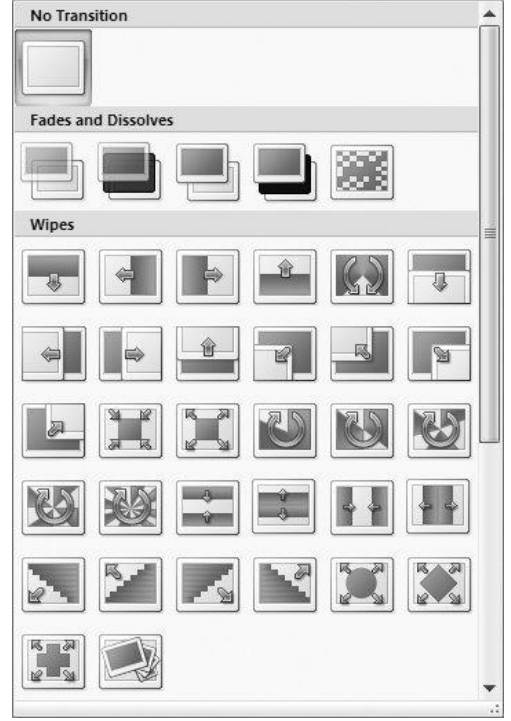

o Nếu muốn áp dụng các thiết lập này cho toàn bộ slide, click vào nút Apply to All Slides.

1

# **4. Công cụ trong quá trình biểu diễn**

PowerPoint cung cấp những công cụ cung cấp các chức năng rất có ích trong quá trình biểu diễn. Chúng ta sẽ xem xét 3 chức năng thông dụng nhất. Các công cụ này thể hiện qua các biểu tượng ở bên dưới màn hình.

# **Sử dụng bút vẽ**

Sử dụng bút vẽ khi chúng ta muốn tập trung nhấn mạnh vào một số các thông tin nào đó trên màn hình. Để sử dụng bút vẽ:

- o Thực hiện chế độ slide show, click vào biểu tượng Pen ở bên trái, phía dưới màn hình.
- o Trên menu hiển thị, chọn loại bút vẽ (chẳn hạn Bal Point Pen). Con trỏ chuột sẽ biến đổi thành hình cây viết.

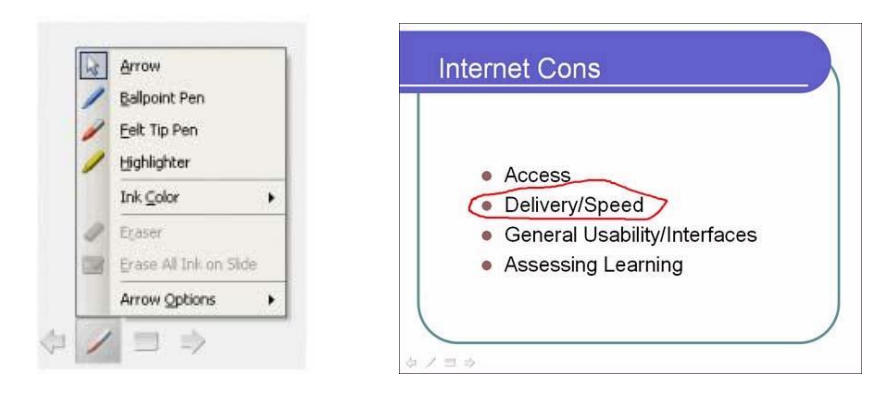

o Bấm chuột trái và vẽ trên màn hình(xem hình)

Sau khi vẽ xong, chúng ta có thể qua về trạng thái chuột ban đầu (hình nũi tên) bằng cách chọn biểu tượng Pen -> Arrow.

# **E**<br>Durian Group - www.DurianGroup.Wordpress.com Trong quá trình biểu diễn, chúng ta có thể sử dụng PowerPoint để ghi nhận các ghi chú của mình hoặc của người nghe bằng cách sử dụng chức năng Speaker Notes. Để sử dụng Speaker Notes: **Speaker Notes** o Bấm phải chuột trên màn hình  $S$ lide: 5 biễu diễn, Từ menu hiển thị, chon Screen -> Speaker Notes. Hộp thoại Speaker Notes hiển thị (xem hình).

Nhập nội dung cần ghi nhớ và bấm nút Close để kết thúc việc nhập

 $\subseteq$ lose

**Phím**

# **Tìm và chuyển đến một Slide**

Trong quá trình biểu diễn, đôi khi chúng ta cần nhảy đến một slide nào đó ngay lập tức.Cách dể dàng nhất là sử dụng chức năng Go to Slide. Để sử dụng chức năng Go to Slide:

- o Trong chế độ slide show, chọn biểu tượng Menu ở bên dưới màn hình-> chon mục Go to Slide.
- o Một menu xuất hiện biểu diễn tất cả các slide

# **Một số phím tắt sử dụng khi trình chiếu**

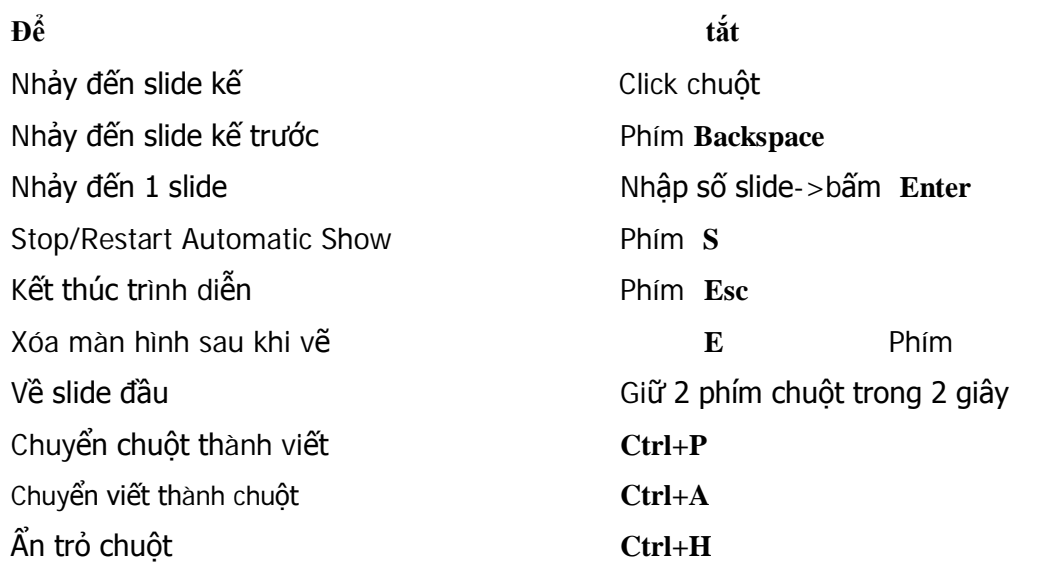

# **5. In ấn**

Mặc dù các file PowerPoint được dùng để trình diễn trên máy tính, nhưng trong nhiều trường hợp, chúng ta cần phải in ấn file này ra giấy. Chẳn hạn, các chú thích cho từng slide cần được in ra giấy để sử dụng trong quá trình biểu diễn, khi đó, mỗi trang được in riêng biệt với phần chú thích được in bên dưới. Hoặc khi chúng ta muốn người nghe có thể theo dõi chi tiết hơn bài báo cáo.

# **In nhanh**

Chúng ta có thể in tất cả slide một cách nhanh chóng mà không cần lựa chọn gì bằng cách cách:

- o Click nút lệnh Print trên Standard toolbar.
- o Chọn menu File->Print, và chọn OK.
- o Bấm ohím Ctrl+P và chon OK.

# **Tùy chọn nội dung in và dạng in**

Trong nhiều trường hợp, chúng ta nên xem trước kết quả in, sau đó mới ra lệnh in. Sử dụng thẻ Print Preview để xem trước và tùy chỉnh nội dung cần in như sau:

# Bước 1. Chọn nút Office -> Print -> Print Preview

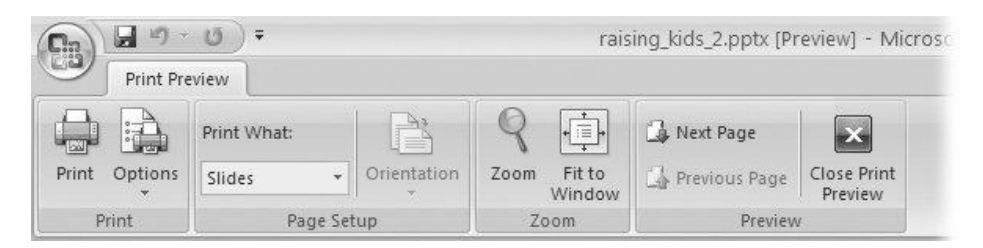

Chọn mục Print What để chọn định dạng in: Nếu cần in dạng handouts, sử dụng Handouts để thiết lập số lượng slide trên mỗi trang in.

Chúng ta có thể chọn hướng in cho các trang này (Portrait hay Landscape).

Chon lưa từ danh sách Color/Grayscale để xác đinh màu sắc muốn in là color, grayscale, black hay white từ mục Options.

Nếu thấy đã vừa ý, ra lệnh in bằng cách bấm Print.

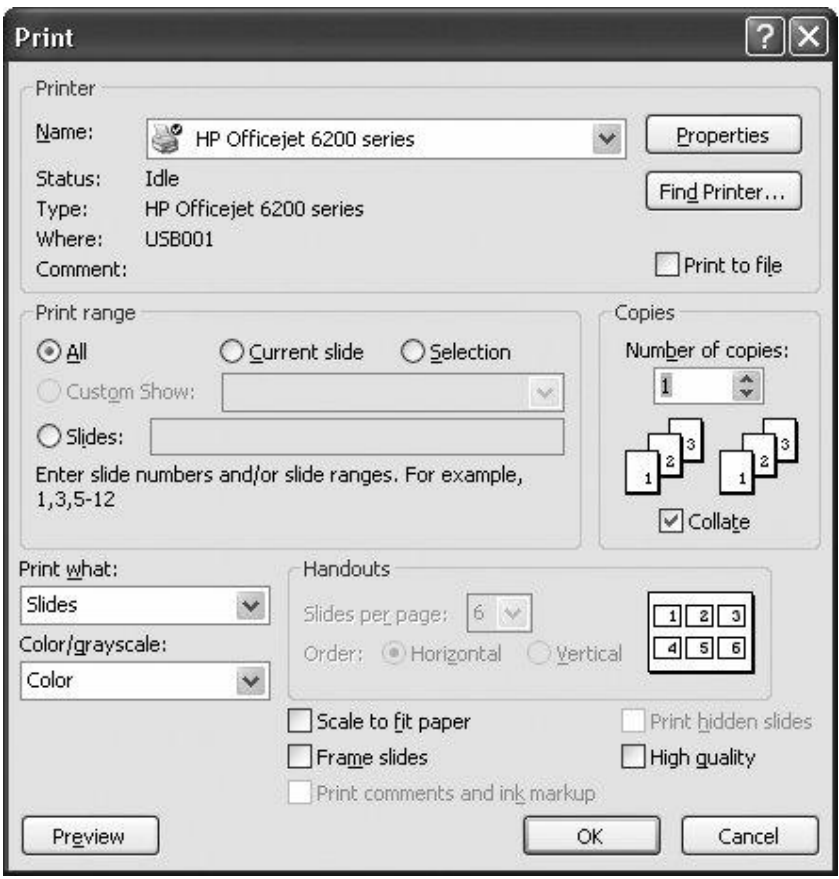

Bước 2. Nếu có nhiều máy in, chọn máy in từ danh sách Name

Chọn slide cần in trong mục Print Range:

- o Chọn All để in tất cả slide
- o Chọn Current Slide để in slide đang hiển thị
- o Nhập dãy các slide cần in trong ô Slides; ví dụ: nhậo 2–4 để in slide 2, 3, và 4.

Chọn mục lựa nội dung cần in từ danh sách Print What. Chúng ta có thể chọn in slides, handouts, note, hay outlines.

Nếu muốn in nhiều hơn 1 bản, nhập số lượng bản in vào mục Number of Copies.

# **6. Lưu một trình diễn dạng Slide Show – PowerPoint 2003**

Sau khi file trình diễn đã hoàn tất, chúng ta chỉ còn việc trình chiếu và không muốn thay đổi nào, chúng ta có thể lưu trữ file này dưới dạng

PowerPoint Show (file có đuôi là .pps extension). File pps được mở trực tiếp mà không cần Ms PowerPoint

- o Từ menu **Office** ->**Save As**.
- o Trong hộp thoại, ở vị trí **Save as Type,** chọn loại **PowerPoint Show** \*.pps) hoặc chọn Power Point 97-2003 Presentation để chuyển về định dạng cho vertion trước đó

# **7. Để tạo một trình diễn tốt**

Đề tạo một trình diễn tốt, chúng ta phải chú ý một số điểm như sau

o Tạo các slide đơn giản, không quá nhiều chữ trên 1 trang, không quá nhiều ý khác nhau trên một trang. Thường, một slide không quá 25-30 từ.

# Good

# Not so good

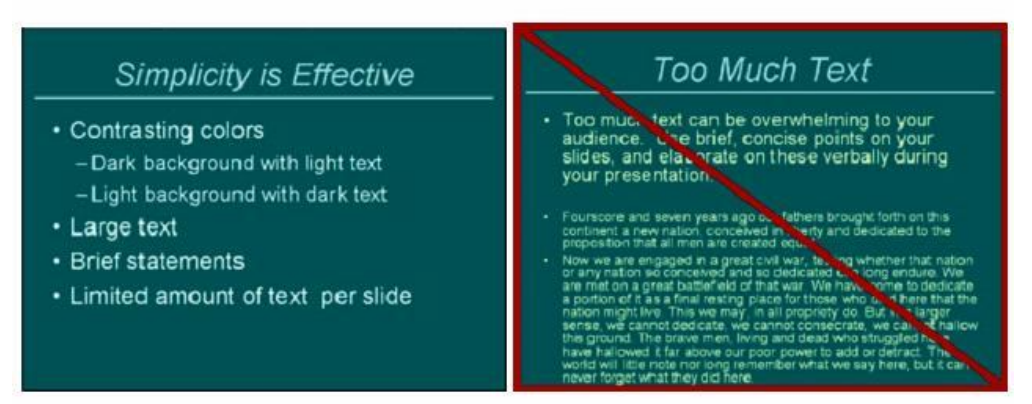

o Nội dung và hình ảnh được đặt với một khoảng cách nhất định đối với các biên ngoài của slide.

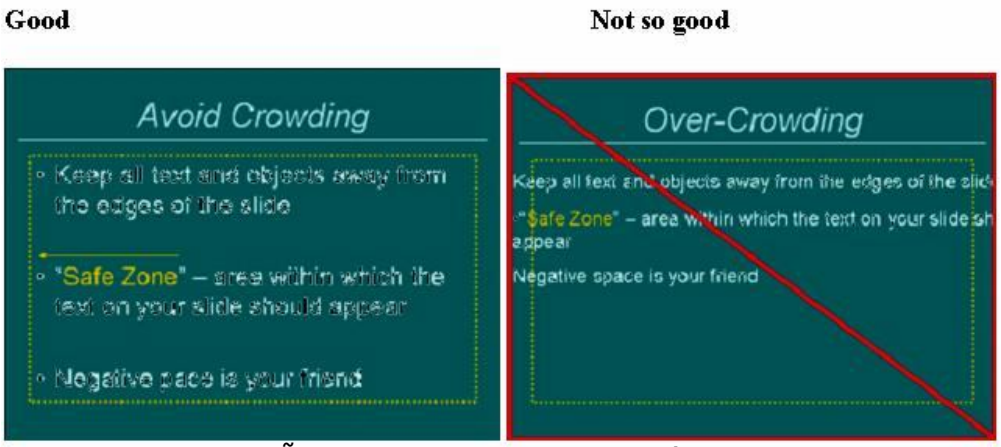

Slide phải đọc được dễ dàng. Tránh sử dụng màu sắc, font khó đọc hay quá nổi.

# Good

Not so good

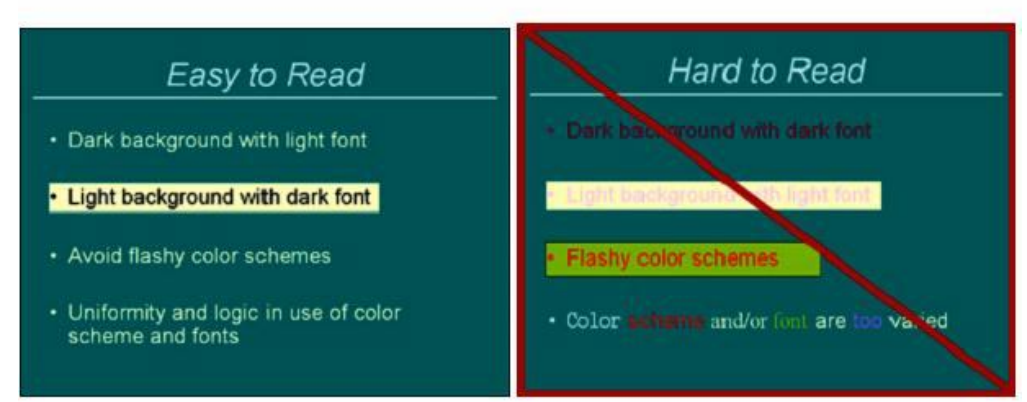

# **8. Bài tập**

- 1. Chọn scheme animation là Appear áp dụng cho tất cả slides trong file trình diễn
- 2. Thưc hiện Slide Show để xem trình diễn
- 3. Chọn một animation khác sao cho từ hàng nội dung hiển thi theo thứ tự. Thực hiện xem slide show
- 4. Gở bỏ animation ra khỏi slide
- 5. Thục hiện Slide Show để kiểm tra xem animation đã được gỡ bỏ hay chưa

# **Bài tập 2. Trình chiếu và sử dụng công cụ khi trình chiếu**

- 1. Thực hiện trình diễn từ Slide hiện tại
- 2. Di chuyển các slide. Sử dụng công cụ ghi chú và bút vẽ trong quá trình biểu diễn
- 3. Nhảy đến slide 3. Nhảy đến slide 8.
- 4. Lưu file thiết lập dưới dạng PowerPoint Show (pps file).
- **5.** <sup>S</sup>ử dụng My Computer hay Windows Explorer , double-click lên file để xem trình diễn từ file pps

# **Bài tập 3. In ấn**

Thiết lập các thông số cho việc in ấn và lưu thiết lập vào file. Không thực hiện in ấn, thay vào đó sử dụng chức năng Print Preview để xem trước trang in.

- 1. Thiết lập định dạng in là handouts, 6 slides /1 trang, và xem kết quả in
- 2. Chọn dạng in là handouts với 3 slides /1 trang, và xem kết quả in
- 3. Thiết lập để in các ghi chú của silde

# **5. Phụ lục: Bài Tập Lớn**

Yêu cầu: tạo file trình diễn PPT với các yêu cầu sau

- o Mỗi nhóm nhiều nhất 3 sinh viên
- o Các nhóm không được chọn trùng nội dung đề tài.
- o Bài được nộp vào trước buổi cuối cùng của môn học. Các bài quá hạn sẽ không được chấp nhận với bất cứ lý do gì.
- o Bài nộp bao gồm CDROM chứa file PPT.
- o Mỗi fie trình diễn chứa ít nhất 40 slide
- o Các file trình bày phải có minh họa chứa: âm thanh, hình ảnh, và video
- o Sử dụng header footer cho biết số trang, tên nhóm
- o Trong bài phải sử dụng table, wordart
- o Trong bài phải để danh sách học viên của nhóm
- o Nội dung trình bày hợp lý, đẹp.

Trình bày đia điểm du lịch tại Việt Nam: Vinh Hạ Long, Sapa, Nha Trang, Hòn Ngọc Việt, Vũng Tàu, Mũi Né, Đà Lạt…